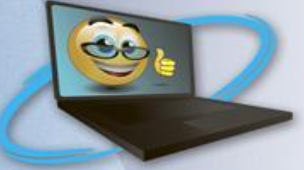

# **ПРОГРАММА повышения квалификации «Менеджер по персоналу», раздел: Информационные технологии в профессиональной деятельности (Зарплата и Управление персоналом)**

Иллюстративный материал

# **Доступ к учебной Демо-базе** http://hrm.demo.1c.ru/corp/ru/

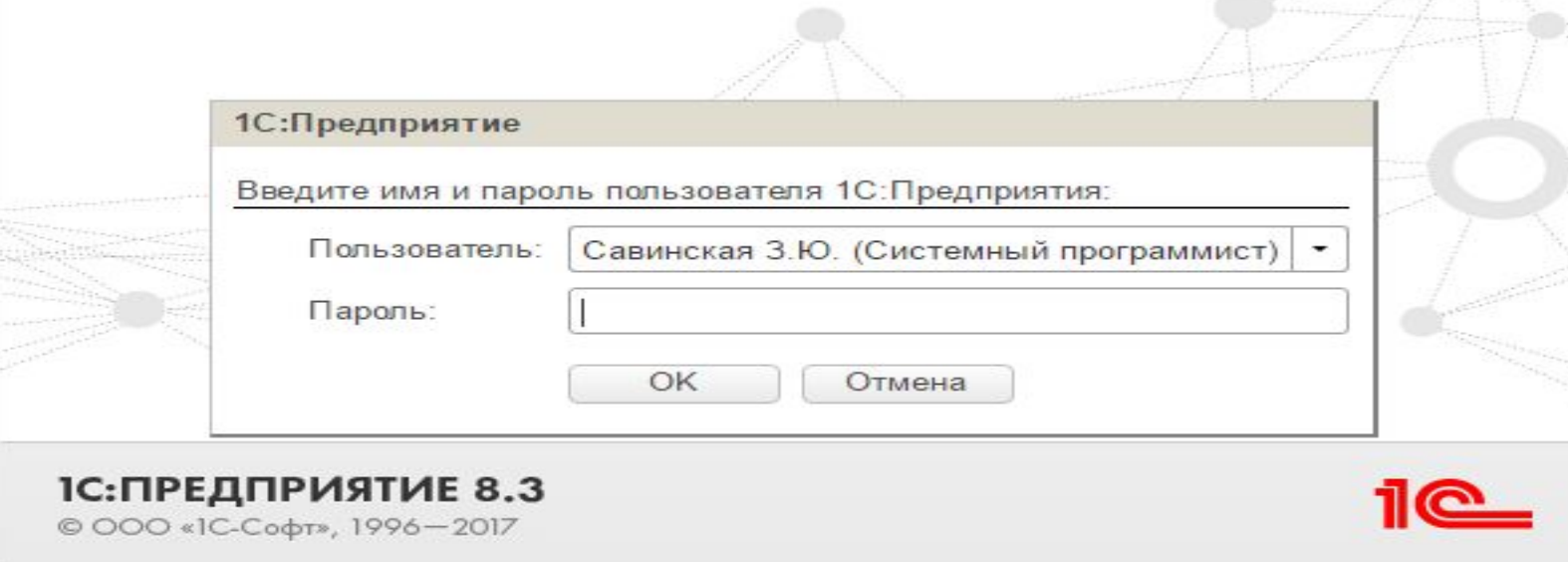

 $\mathbb{Z} \times \mathbb{Z}$ 

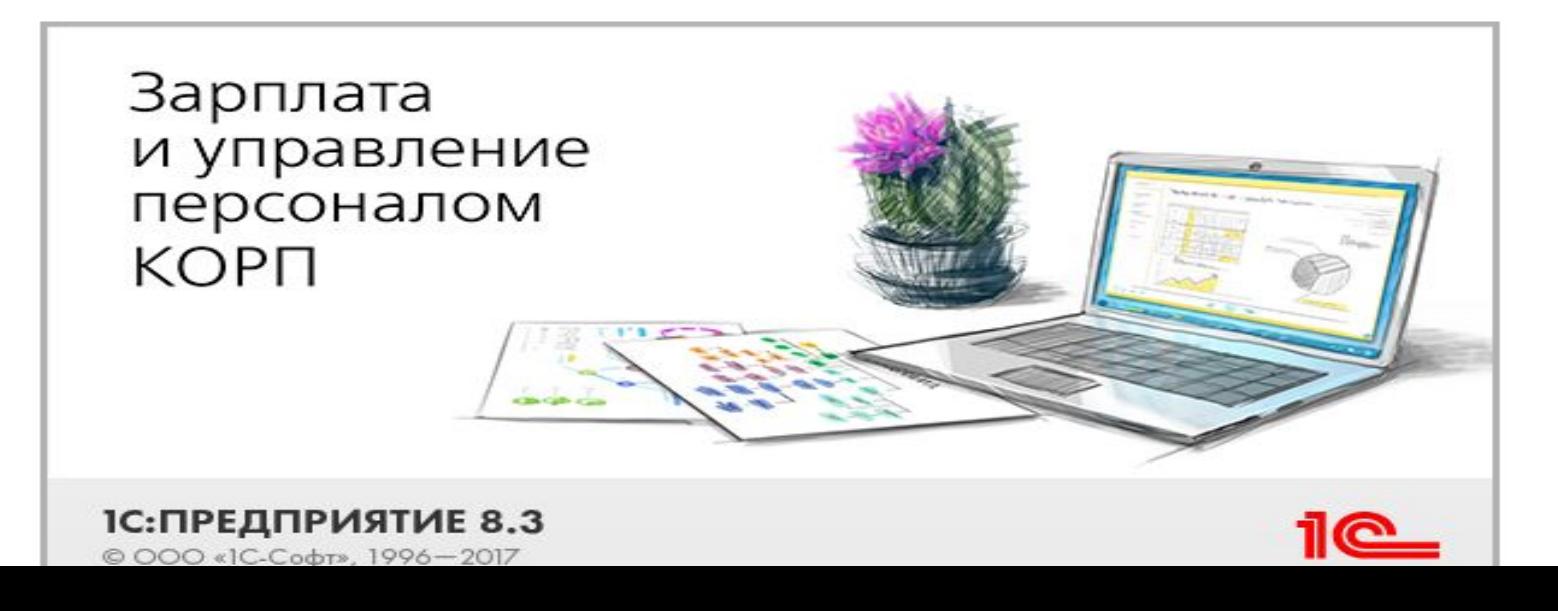

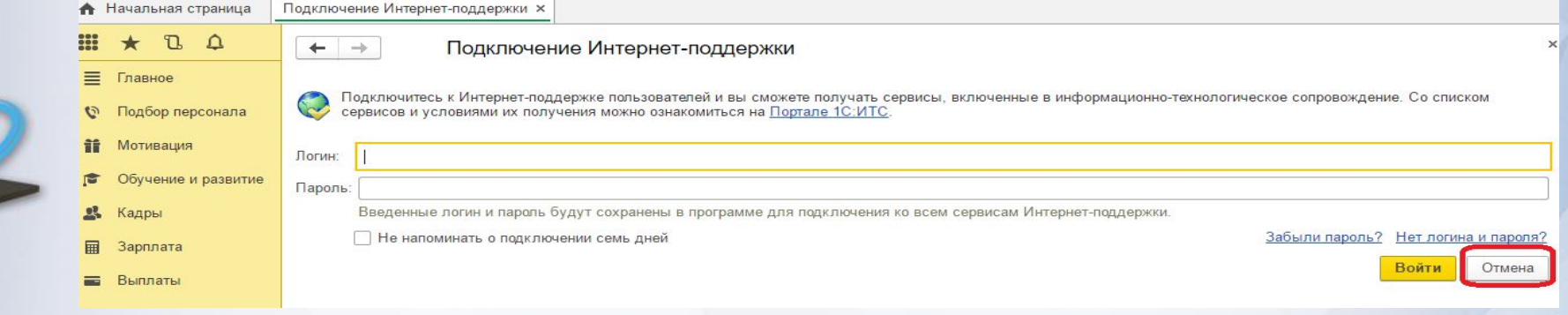

# <u>Главное окно «Зарплата и Управление персоналом редакция 3.1 (1С: Предприятие)</u>

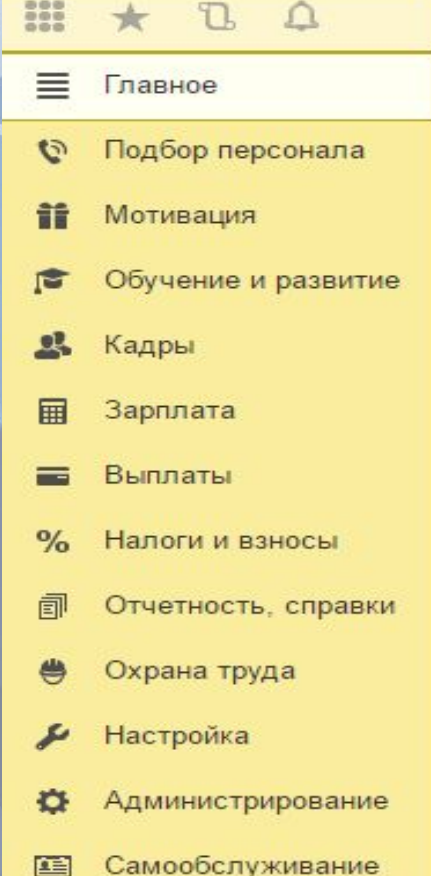

Работа с кадрами Расчеты и выплаты Платежи, перечисления Квартальная отчетность в ПФР Пособия за счет ФСС.

Приемы, переводы, увольнения Все отсутствия сотрудников Все кадровые документы Все начисления Все ведомости Все документы по НДФЛ Кадровые отчеты Отчеты по зарплате Отчеты по выплатам

Отчеты по налогам и взносам Сотрудники Штатное расписание

#### Сервис

Взаимодействия Персональные настройки

#### См. также

Договоры (в т.ч. авторские) Подразделения Должности Все новости Информация и поддержка Данные на начало эксплуатации

#### Создать

Сотрудник

Прием на работу

Больничный лист

Отпуск

Начисление зарплаты и взносов

**\*** Ведомость в банк

#### Информация

Информация при запуске

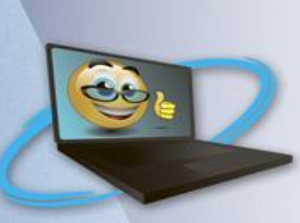

Для загрузки адресного классификатора ФИАС, необходимо подключиться к текущей информационной базе с административными правами, где на панели вкладок переходим в раздел «Администрирование» — «Поддержка и обслуживание».

Классификаторы в 1С- это вспомогательные справочники, они будут использоваться для заполнения основных справочников. Их применение предоставляет пользователю 1С 8.3 возможность не вводить несколько раз одну и ту же информацию. И как следствие - ускорение процесса ввода данных и возможность избежать ошибок при вводе текстов. Из этого делаем вывод: настройка в 1С 8.3 начинается с НИХ.

Какую информацию содержат классификаторы? Ту, которая практически не меняется в течение долгого периода и в основном зафиксирована в государственных источниках информации.

Классификаторы периодически обновляются, об этом тоже нужно помнить и их обновлять.

# Правило №1. Загружать, а не добавлять

## ПРЭЗВИЙО №2. Ищите кнопки со словом

правини фикатера бывайте обновлять информацию в классификаторах

- Правило №4. Поиск классификаторов. А как узнать, какие используются в базе классификаторы? Есть несколько способов:
- •Открыть пункт меню «Настройки» в главном меню 1С, выбрать пункт «Классификаторы...» и посмотреть список всех названий справочников.

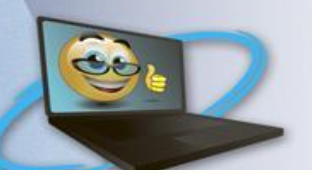

ОКПДТР - Общероссийский классификатор профессий рабочих, должностей служащих и тарифных разрядов

### $\mathbb{H}$   $\star$   $\mathbb{C}$   $\vartriangle$

- $\equiv$  Главное
- Подбор персонала
- **При Мотивация**
- Обучение и развитие
- В Кадры
- **B** Зарплата
- Выплаты
- % Налоги и взносы
- 司 Отчетность, справки
- Охрана труда

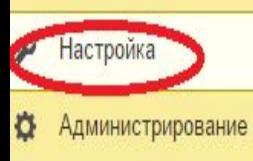

**В Самообслуживание** 

Охрана труда Отчет по настройкам

Начисления Удержания

Показатели расчета зарплаты Виды авторских договоров Виды работ Шаблоны ввода исходных данных Шаблоны произвольных кадровых приказов Способ отражения зарплаты в бухучете Дополнительные настройки

### Предприятие

Организации Подразделения Должности

Графики работы сотрудников

Учебные заведения Причины отсутствия сотрудников Банковские счета контрагентов Виды предоставляемых сотрудникам спр

### Классификаторы

Виды рабочего времени Специальности (ОКСО) Профессии рабочих Основания увольнения Виды документов физических лиц Валюты Банки

См. также

Виды контактной информации Прожиточные минимумы

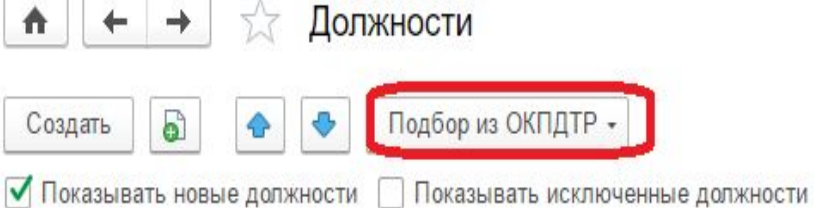

 $\sim$  Deputes:

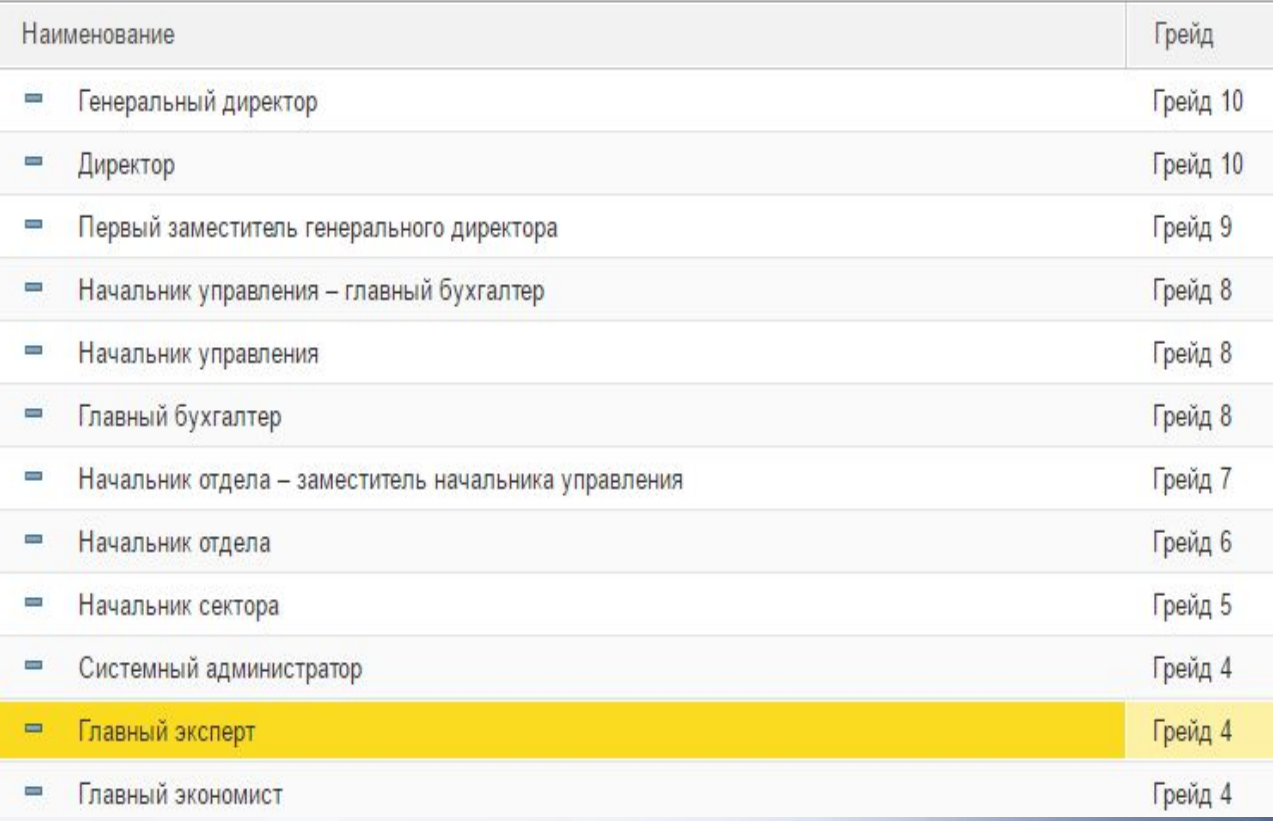

### Общероссийский классификатор профессий рабочих, должностей служащих и тарифных разрядов

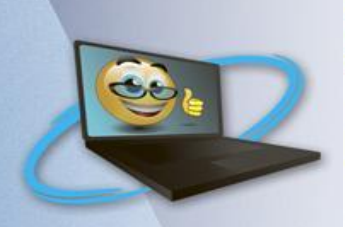

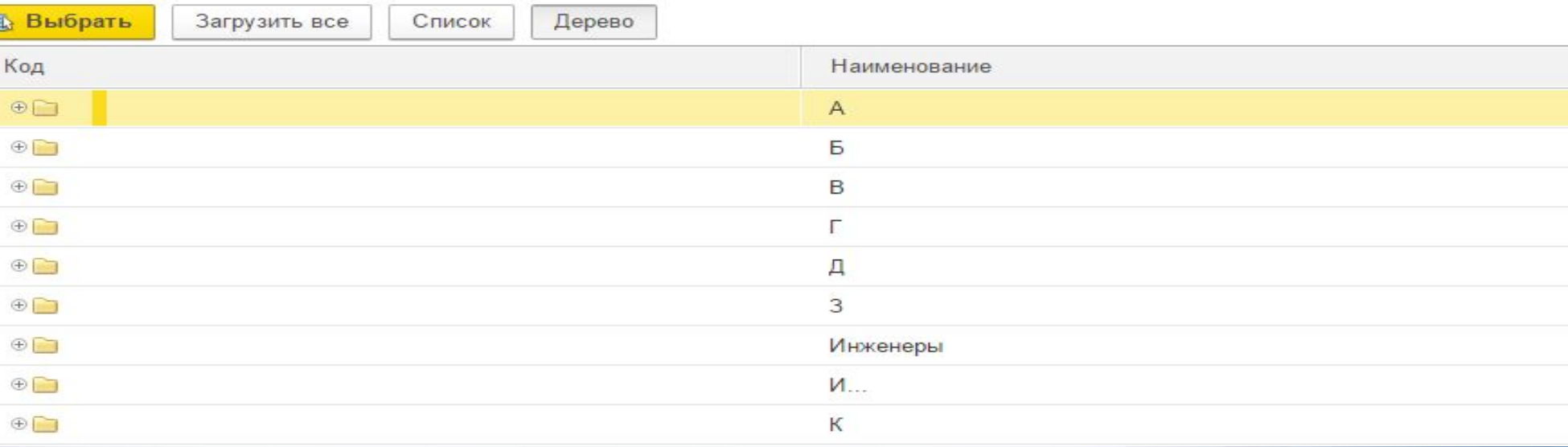

## Адресные классификаторы

#### $\Omega$  $000$ **T**

- ≡ Главное Подбор персонала Мотивация Обучение и развитие
- Кадры
- Зарплата 圃
- Выплаты
- Налоги и взносы
- Отчетность, справки
- Охрана труда
- Настройка
- Администрирование
- Самообслуживание

Настройки пользователей и прав Печатные формы, отчеты и обработки Поддержка и обслуживание

- Общие настройки Органайзер
- Синхронизация данных
- Настройки работы с файлами Интеграция с 1С:Документооборотом
- Отчеты администратора

合  $\leftarrow$  $\rightarrow$ 

#### Поддержка и обслуживание

Контроль за состоянием программы, резервное копирование и восстановление, оптимизация быстродействия.

Журнал регистрации Активные пользователи Блокировка работы пользователей Удаление помеченных объектов

- > Отчеты и обработки
- > Регламентные операции
- > История изменений
- > Оценка производительности

> Адресный классификатор

- > Другие классификаторы
- > Защита персональных данных
- > Корректировка данных
- > Результаты обновления программы
- > Центр мониторинга

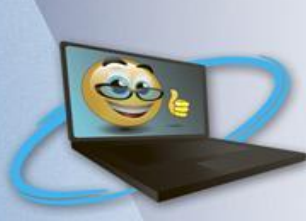

 $\bigwedge$  $+ +$ 

### Поддержка и обслуживание

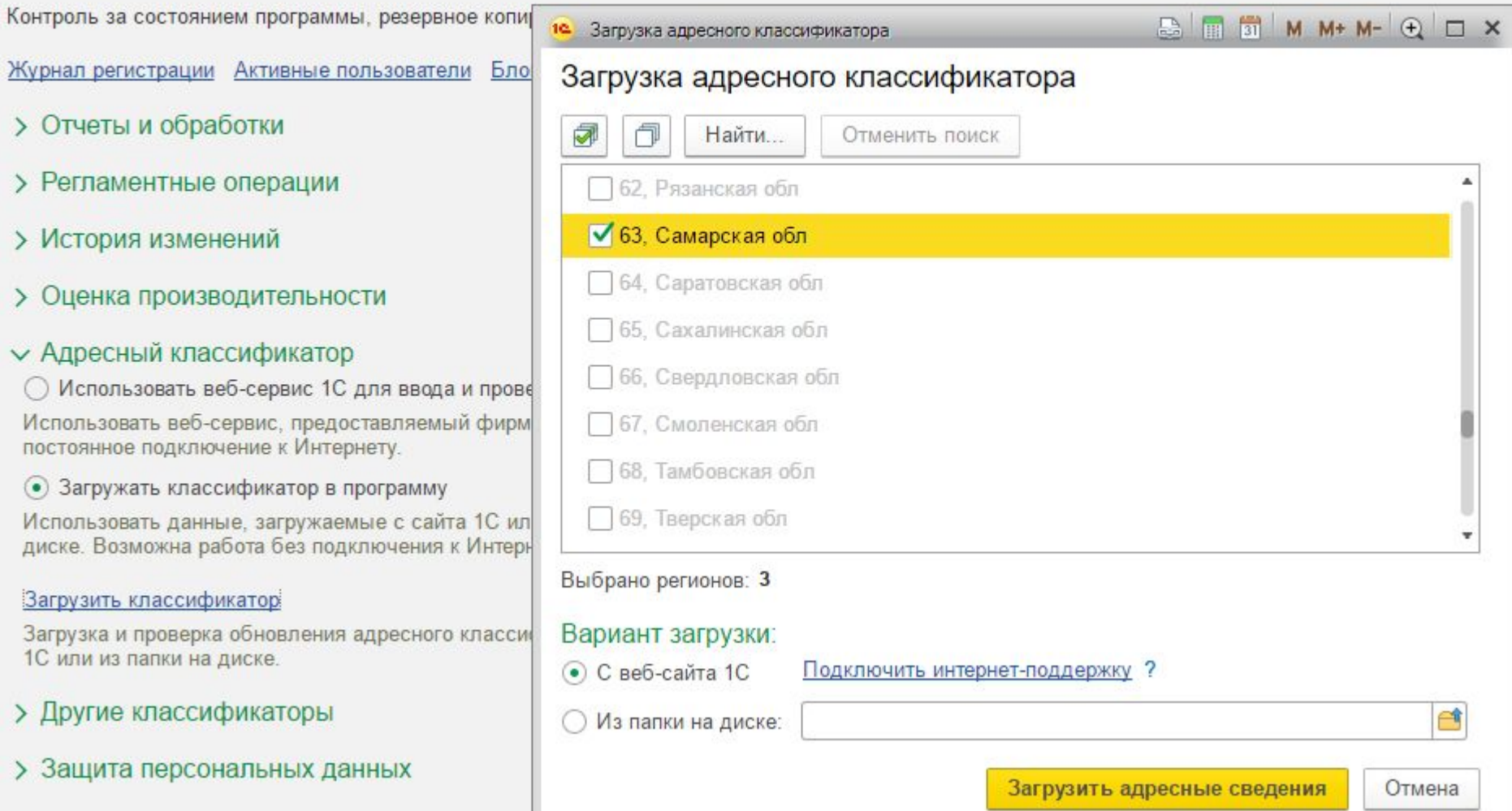

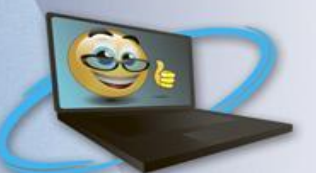

# Ввод организации

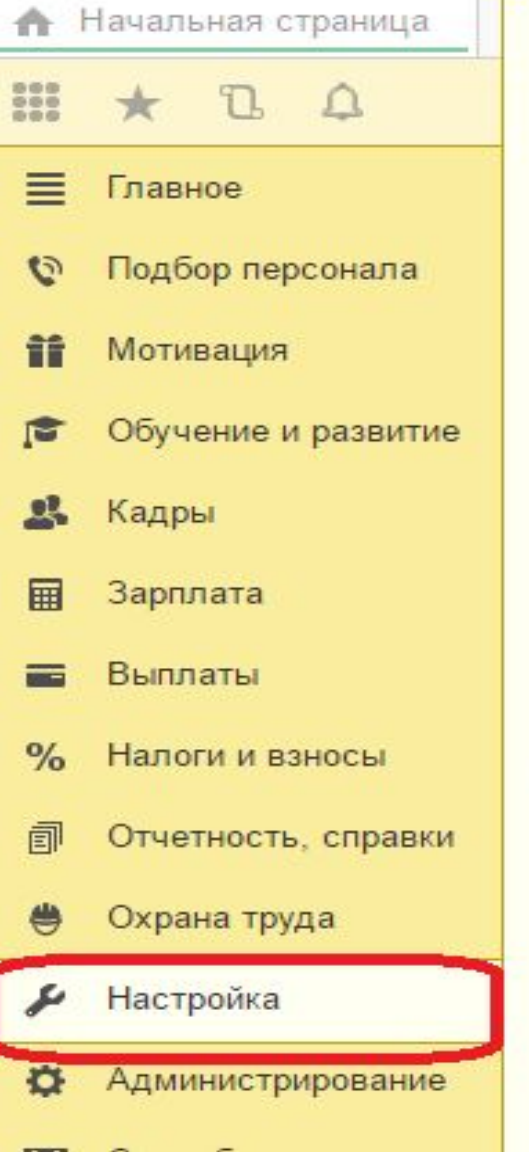

Отчет по настройкам

Начисления Удержания Показатели расчета зарплаты Виды авторских договоров Виды работ Шаблоны ввода исходных данных Шаблоны произвольных кадровых приказов Способ отражения зарплаты в бухучете Дополнительные настройки

### Предприятие

Организации Подразделения Должности Графики работы сотрудников Квалификационные разряды (категории) Виды отпусков

Причины отсутствия сотрудников Банковские счета контрагентов Виды предоставляемых сотрудникам справок

### Классификаторы

Виды рабочего времени Специальности (ОКСО) Профессии рабочих Основания увольнения Виды документов физических лиц Валюты Банки

### См. также

Виды контактной информации Прожиточные минимумы

# Создание организации

Co.

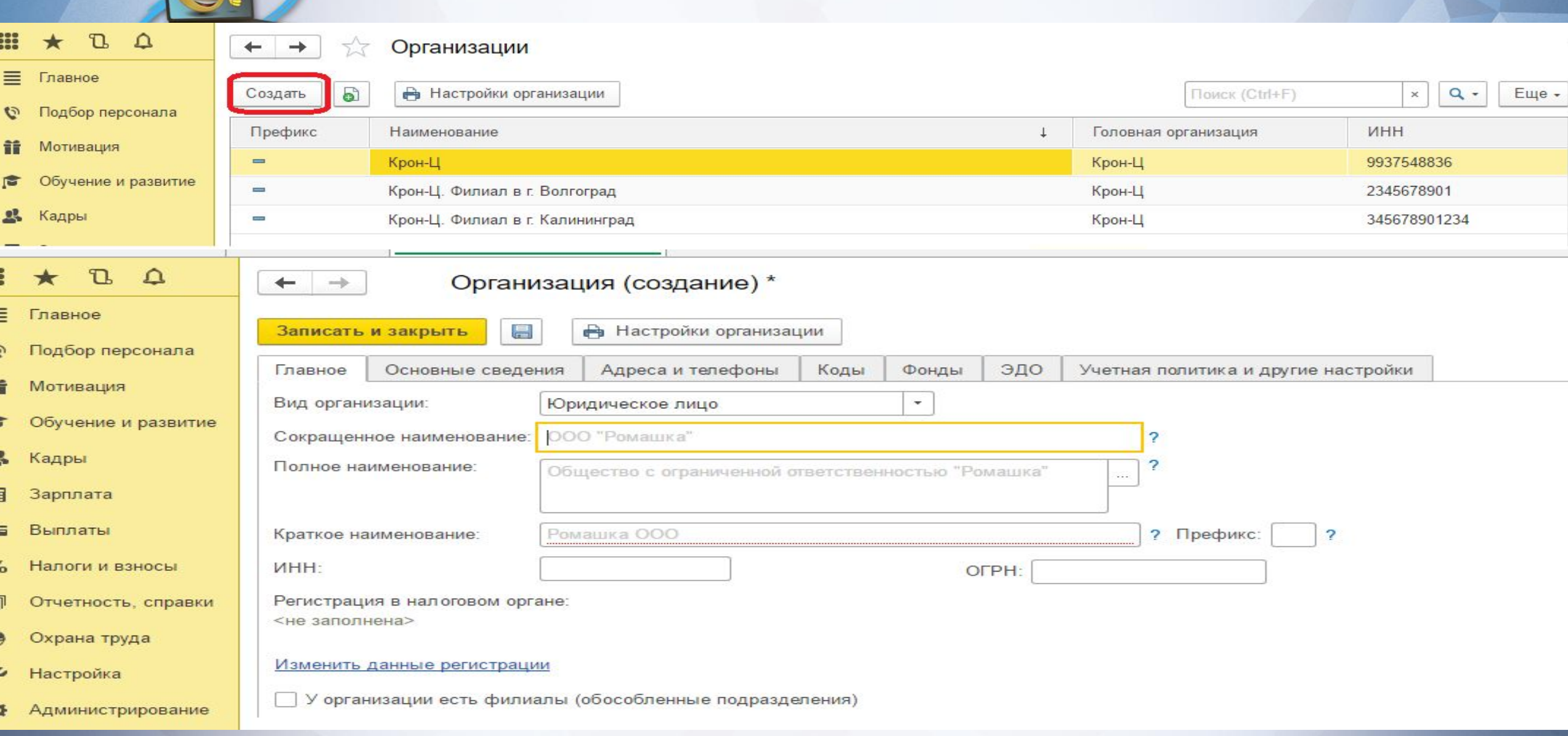

# **Заполнить все параметры окна**

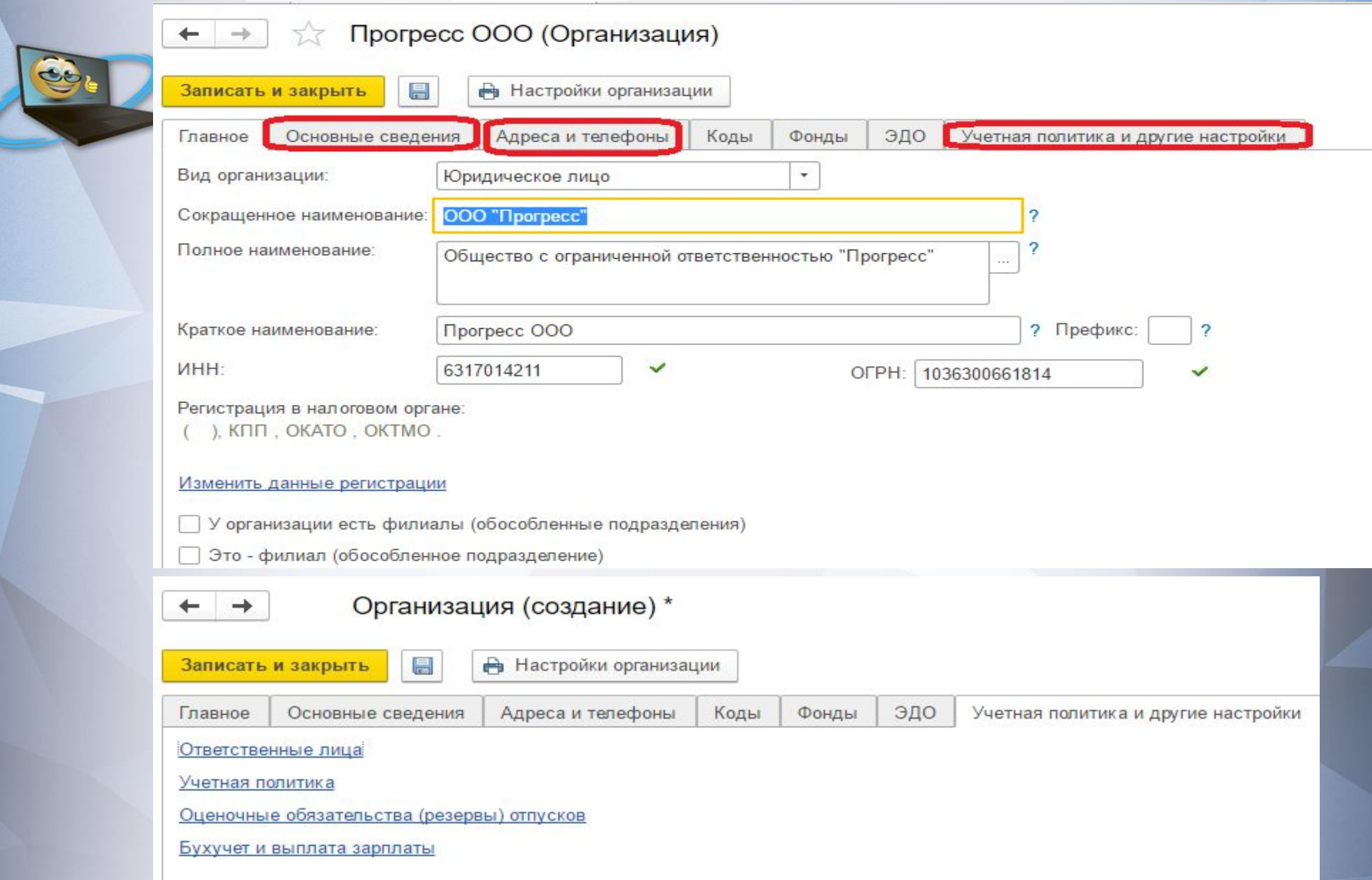

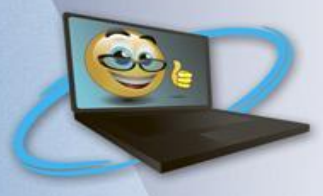

### 16 Астра ООО: Ответственные лица

16 Астра ООО: Ответственные лица

### Астра ООО: Ответственные лица

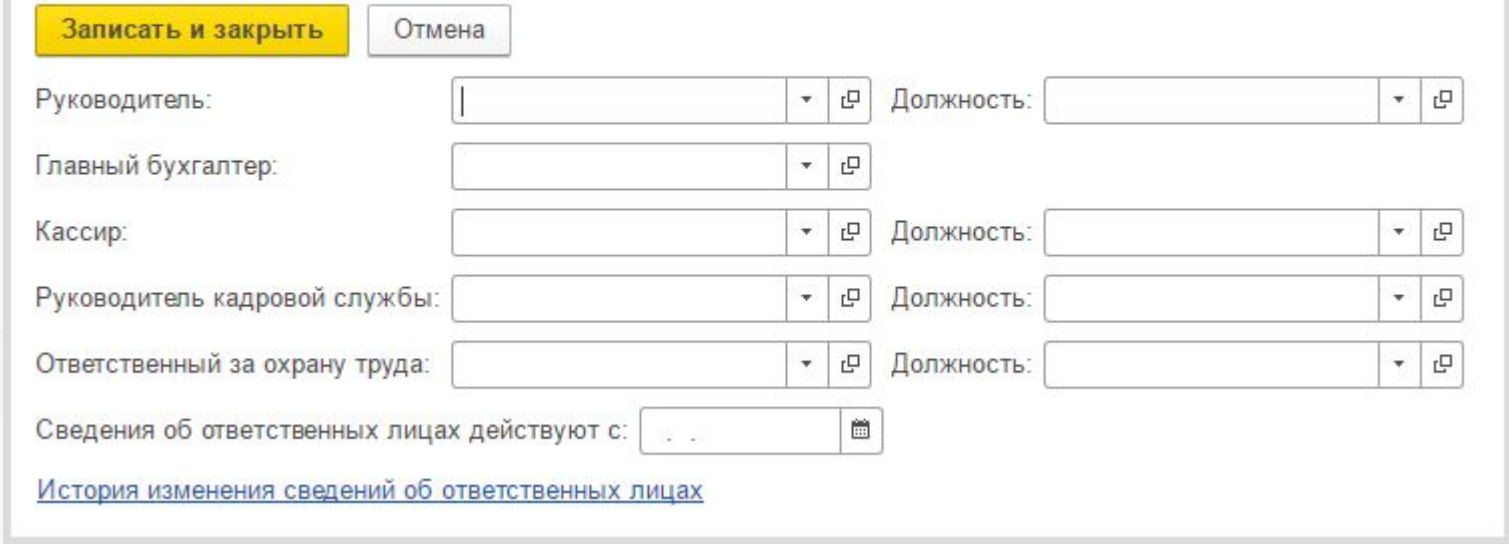

# ВУР-Военно-учетный работник

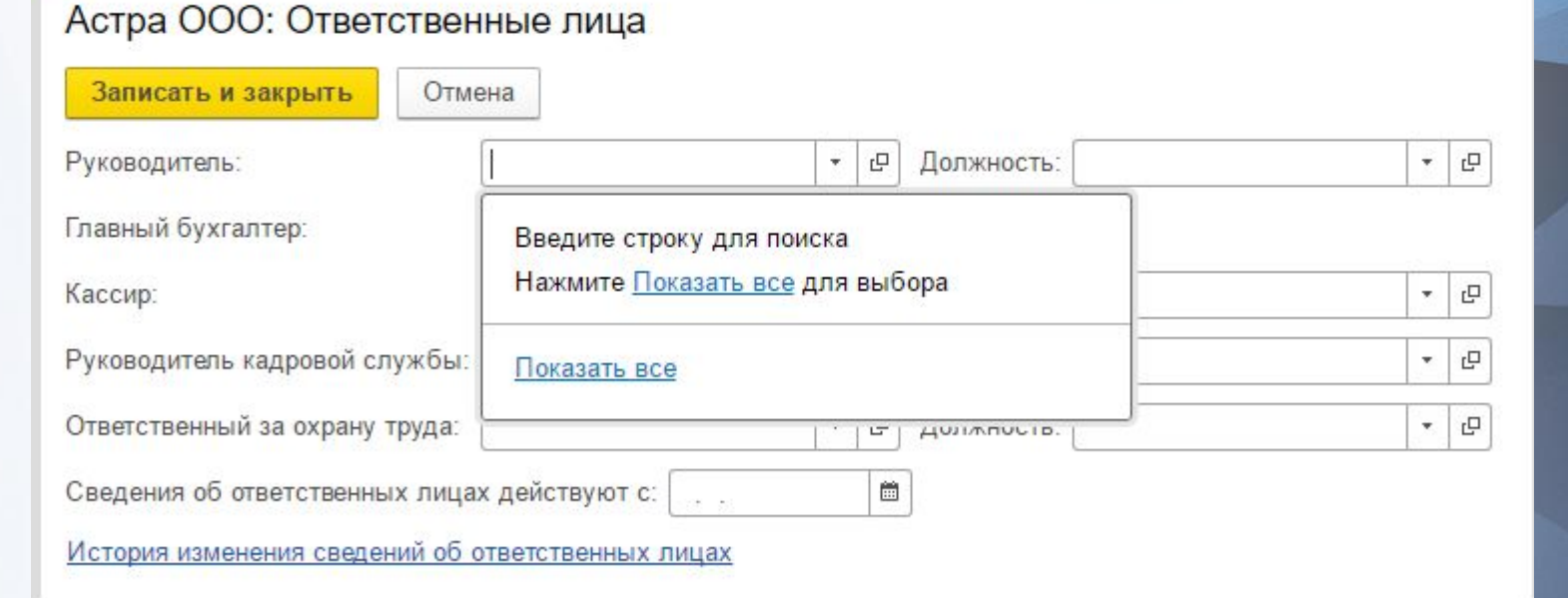

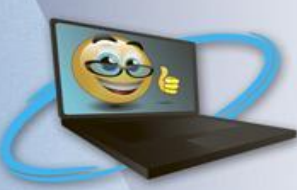

Физические лица

Γ.

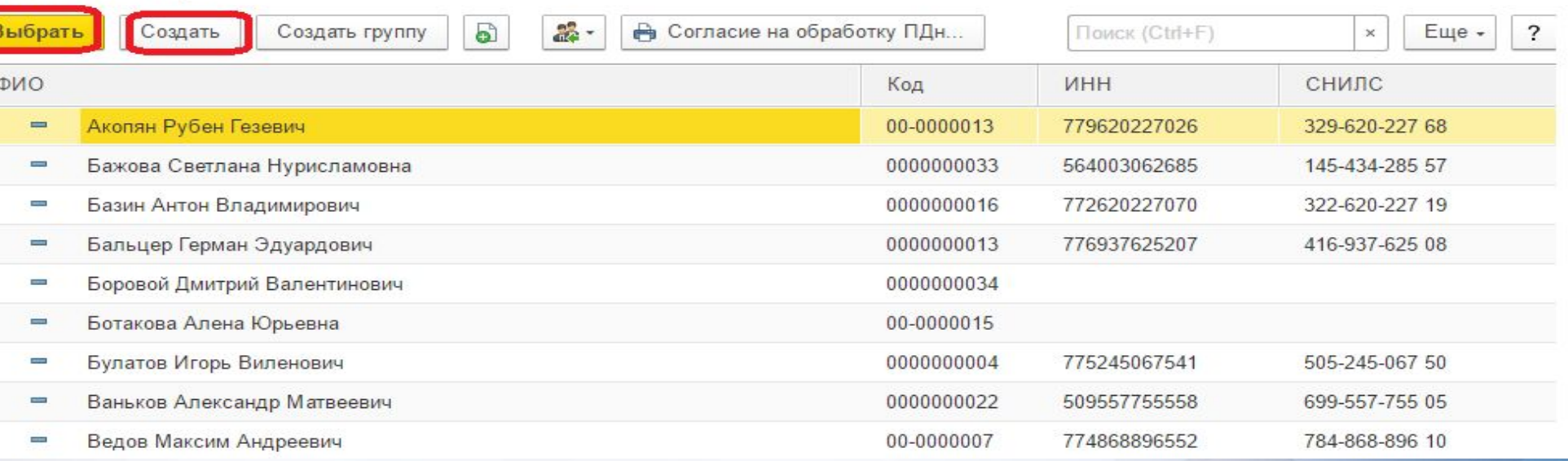

## **При создании открывается окно, необходимо заполнить все параметры**

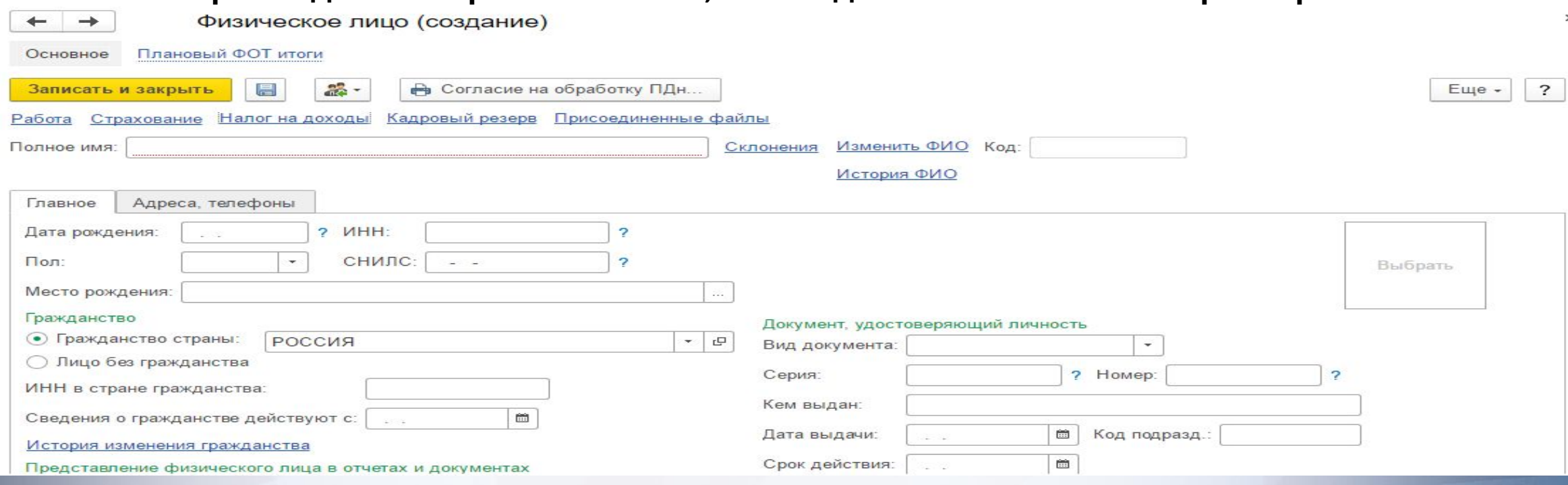

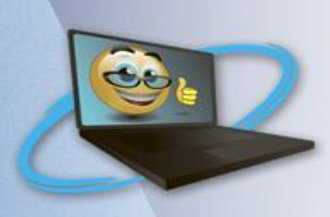

### Астра ООО: Учетная политика \*

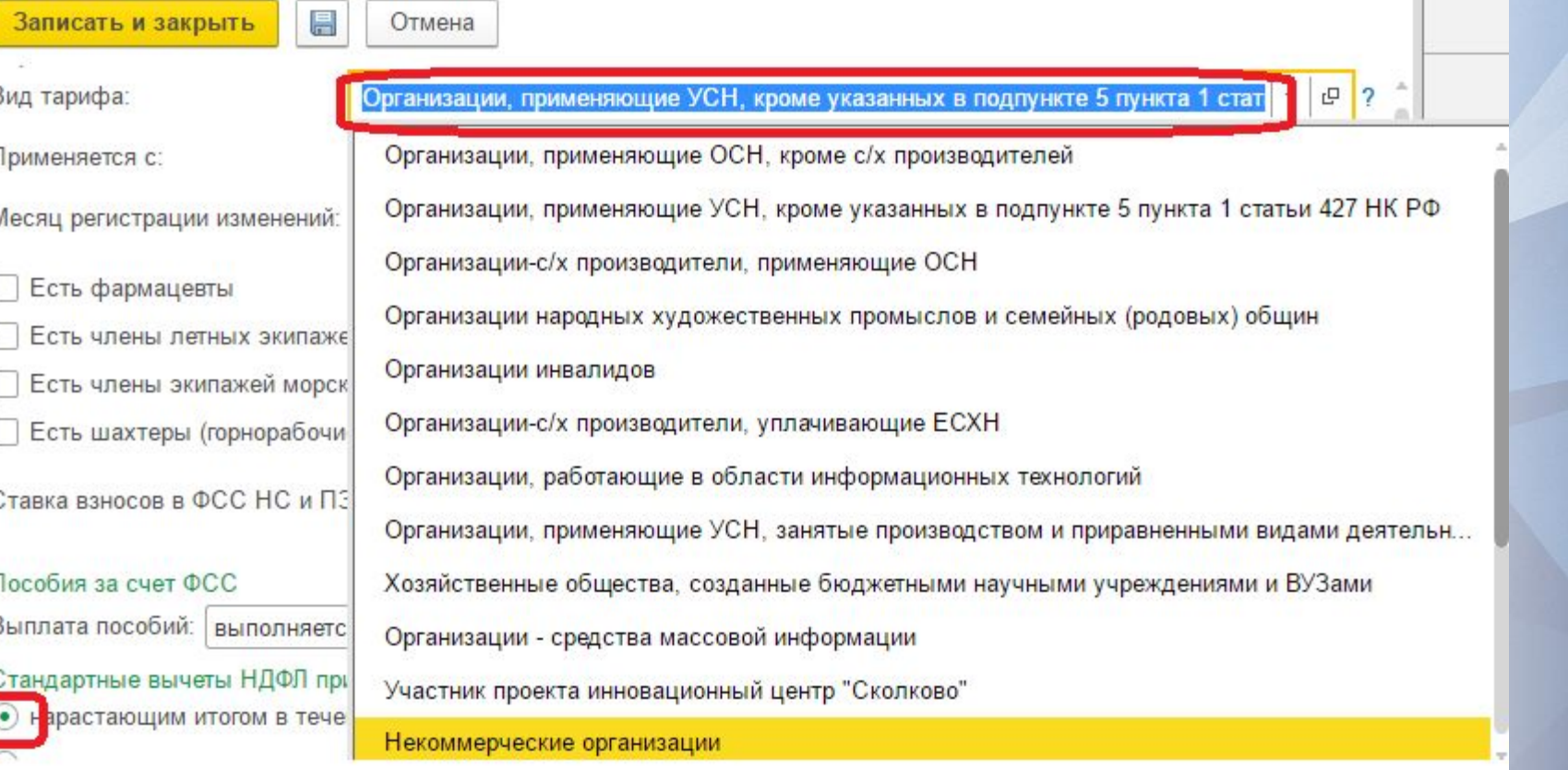

**Стандартные вычеты НДФЛ применяются** – если вы хотите, чтобы право на вычет накапливалось в течении года (например, у сотрудника не было дохода в текущем месяце и право на вычет переходит на следующий), то надо выбрать **«нарастающим итогом в течение налогового периода»**. В противном случае выбираем **«в пределах месячного дохода налогоплательщика».**

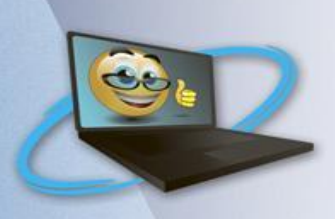

Астра ООО: Оценочные обязательства (резервы) отпусков \*

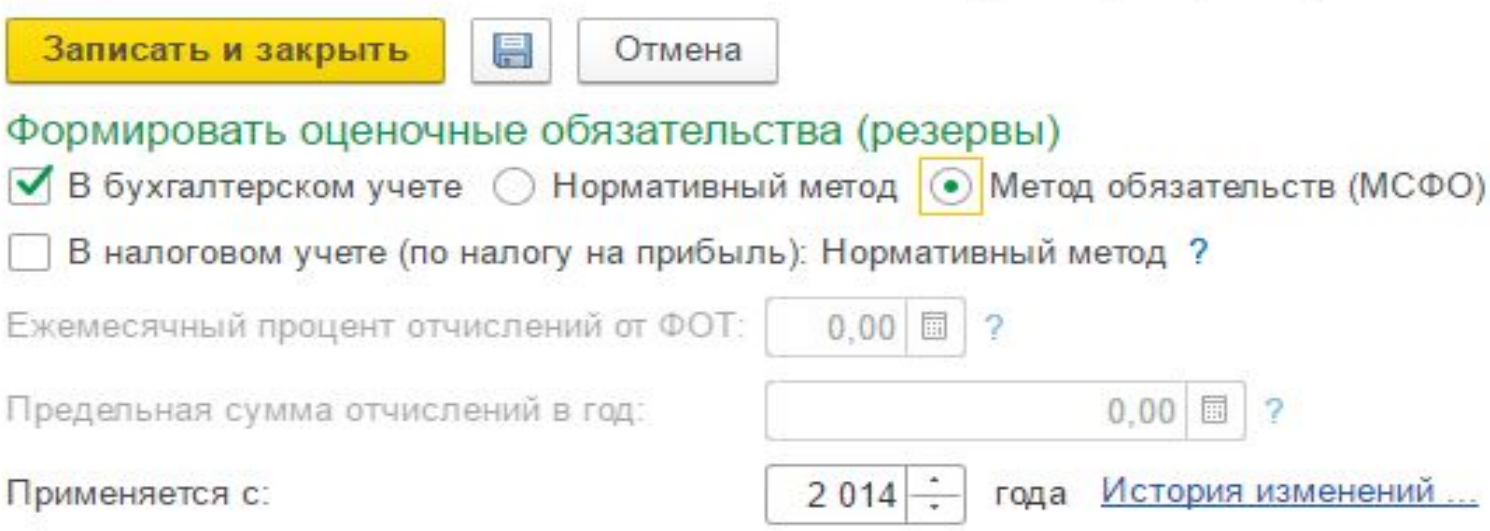

**«Оценочные обязательства»-** это сколько надо в текущем месяце средств, чтобы выплатить компенсацию за неизрасходованные отпуска всем сотрудникам (если мы вдруг соберемся всех уволить).

**Нормативный метод** — процентом от оплаты труда сотрудника

**Метод обязательств** (МСФО) –. рассчитывается на основании остатка отпуска и среднего заработка сотрудника **международные стандарты финансовой**

**отчетности**

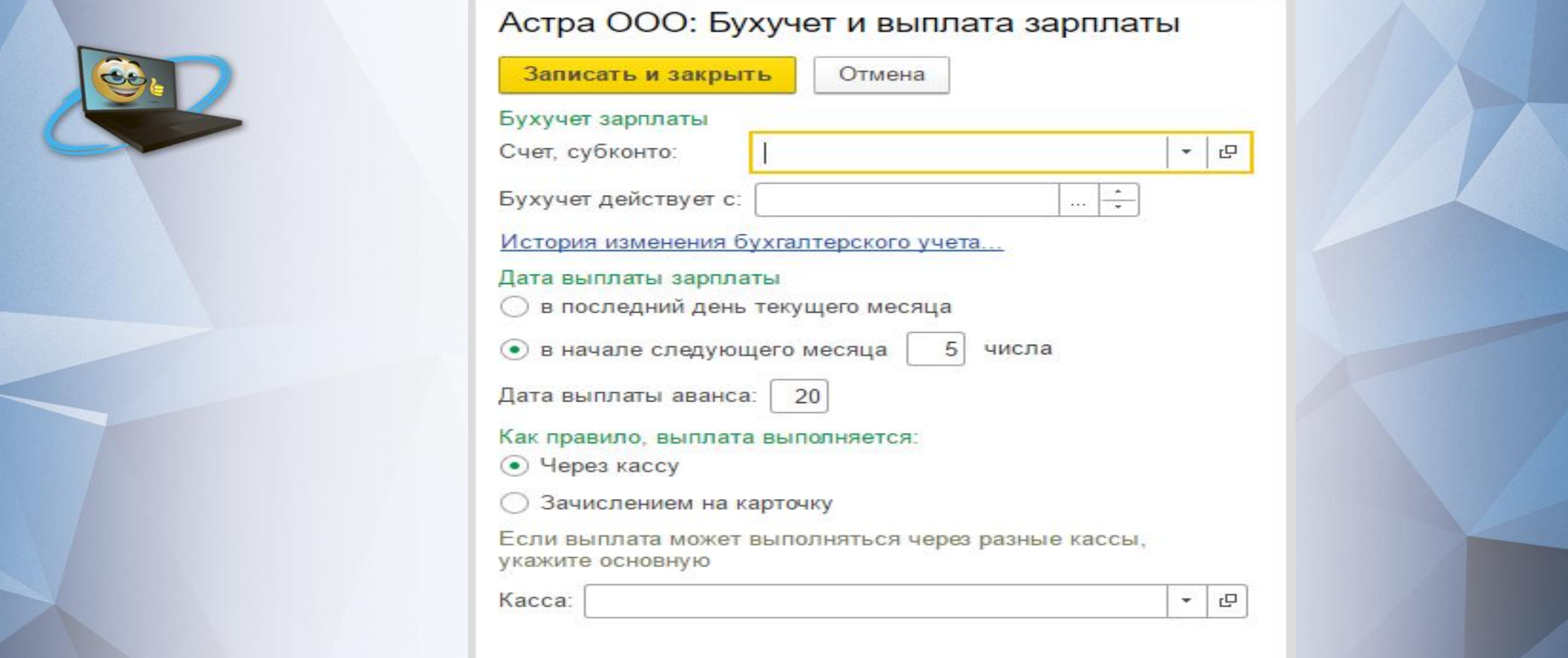

Бухучет зарплаты; Счет, субконто – определяется способ учета, который будет применяться для видов начислений всей организации

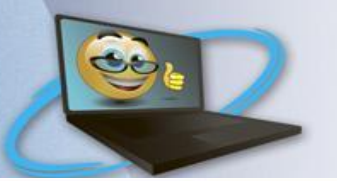

## Графики работы сотрудников

#### $\begin{matrix} 0 & 0 & 0 \\ 0 & 0 & 0 \\ 0 & 0 & 0 \end{matrix}$  $\begin{array}{c} \mathbb{D} \end{array}$  $\Delta$  $\star$

- 目 Главное Подбор персонала  $\mathcal{O}$
- îî Мотивация
- Обучение и развитие 盾
- 뫄 Кадры
- Зарплата 圃
- Выплаты  $\equiv$
- $\%$ Налоги и взносы
- Отчетность, справки 卣
- $\bullet$ Охрана труда
- Иастройка
- Администрирование

Показатели расчета зарплаты Виды авторских договоров Виды работ Шаблоны ввода исходных данных Шаблоны произвольных кадровых приказов Способ отражения зарплаты в бухучете Дополнительные настройки

#### Предприятие

 $\blacksquare$ 

Организации Подразделения Должности Графики работы сотрудников Квалификационные разряды (категории) Виды отпусков Виды стажа

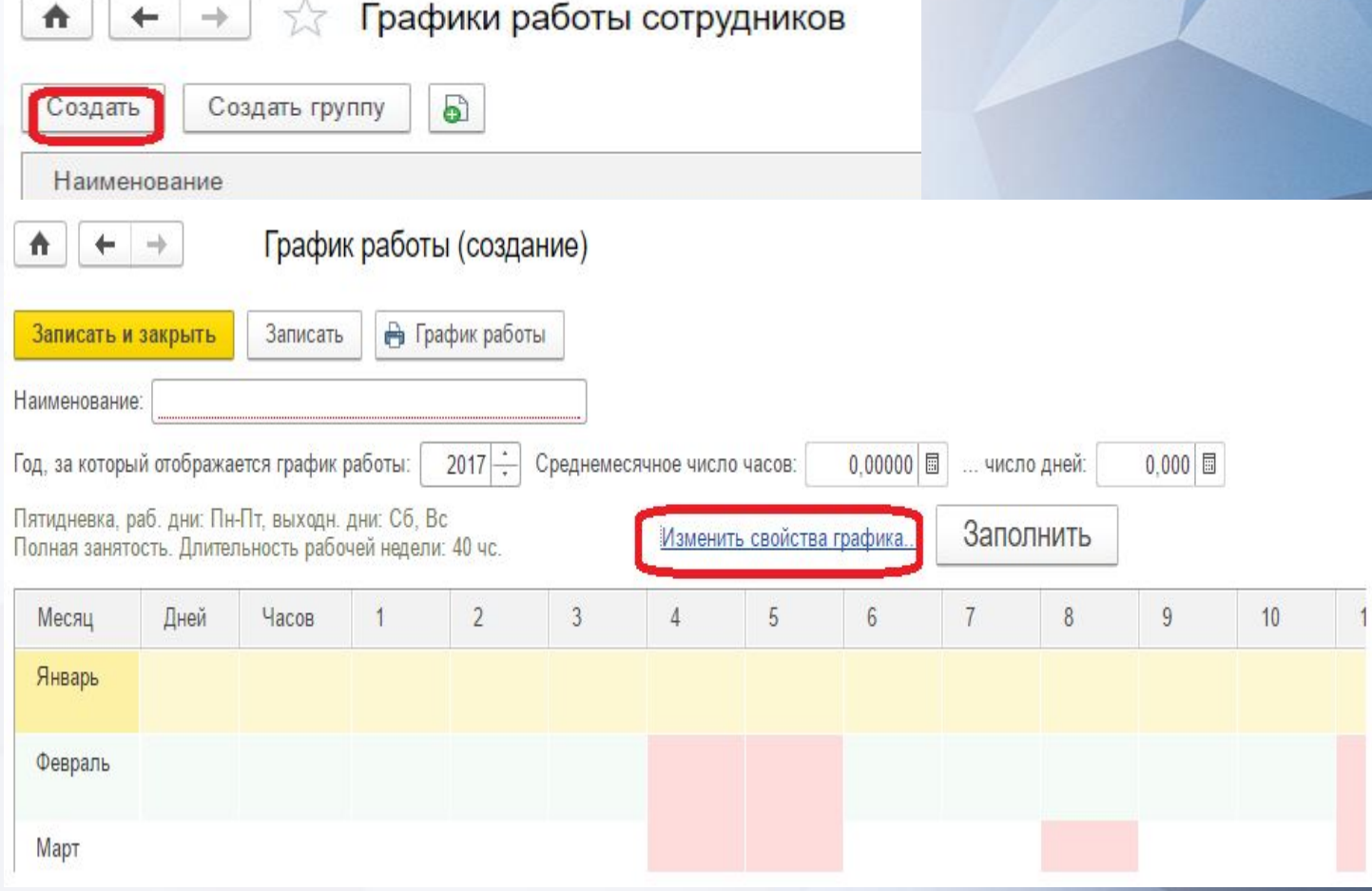

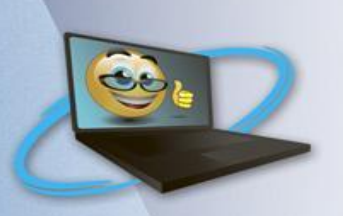

#### Настройка графика работы

#### Способ заполнения графика

⊙ По дням недели (пятидневка, шестидневка и т.п.)

○ По циклам произвольной длины (сменные графики)

√ При заполнении учитывать праздничные дни

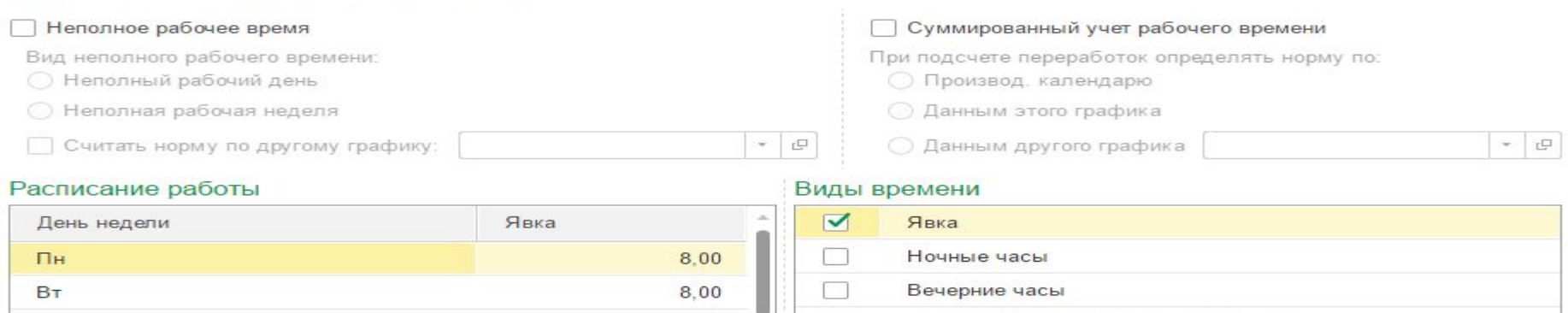

#### $\mathsf{P}$

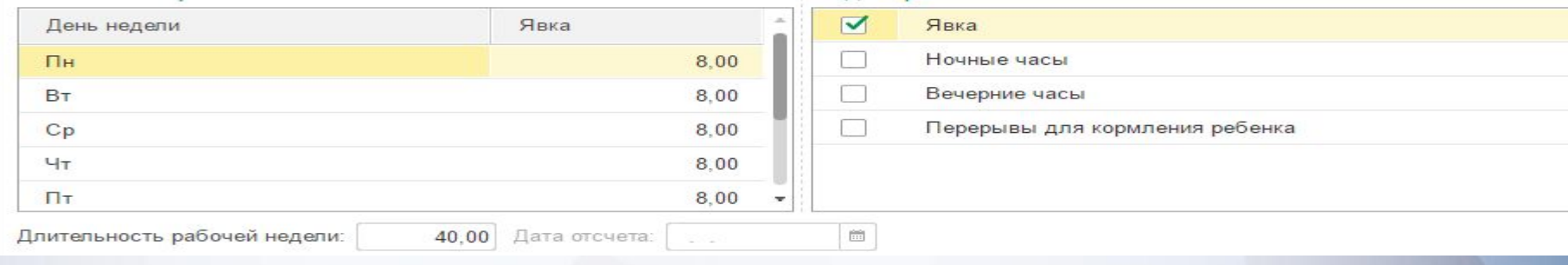

# **Пример сменного графика**

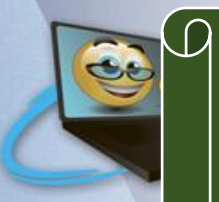

Рассмотрим данную ситуацию на конкретном примере. В организации N есть подразделение охраны, " в котором сотрудники работают посменно следующим образом:-у охранника Иванова: 12-часовая рабочая смена с 8.00 до 20.00, 2 дня работает, 2 дня отдыхает;-у охранника Петрова: 12-часовая рабочая смена с 20.00 до 8.00, 2 дня работает, 2 дня отдыхает.-у охранника Сидорова: 12-часовая рабочая смена с 8.00 до 20.00, 2 дня отдыхает, 2 дня работает. Сотрудники Иванов и Петров работают в один день в 2 смены, сотрудник Сидоров работает в те дни, когда Иванов и Петров

отдыхают.

Для охранника Иванова настройка свойств графика будет выглядеть следующим образом:

Аналогичным образом настраивается график работы для охранника Сидорова, только с той разницей, что когда у Иванова стоит рабочий день, у Сидорова будет выходной. Наглядно это можно представить так:

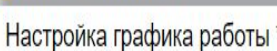

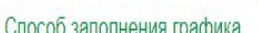

Настройка графика работы

Суммированный учет рабочего времени

- ( ) По дням недели (пятидневка, шестидневка и т.п.)
- По циклам произвольной длины
- √ При заполнении учитывать праздничные дни

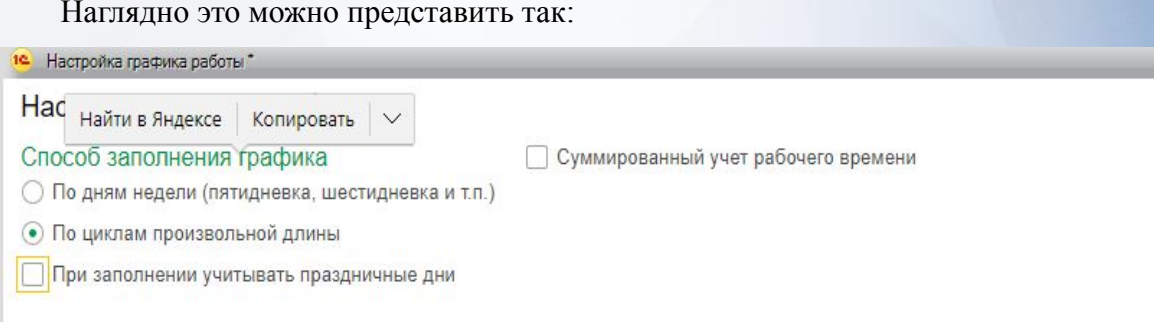

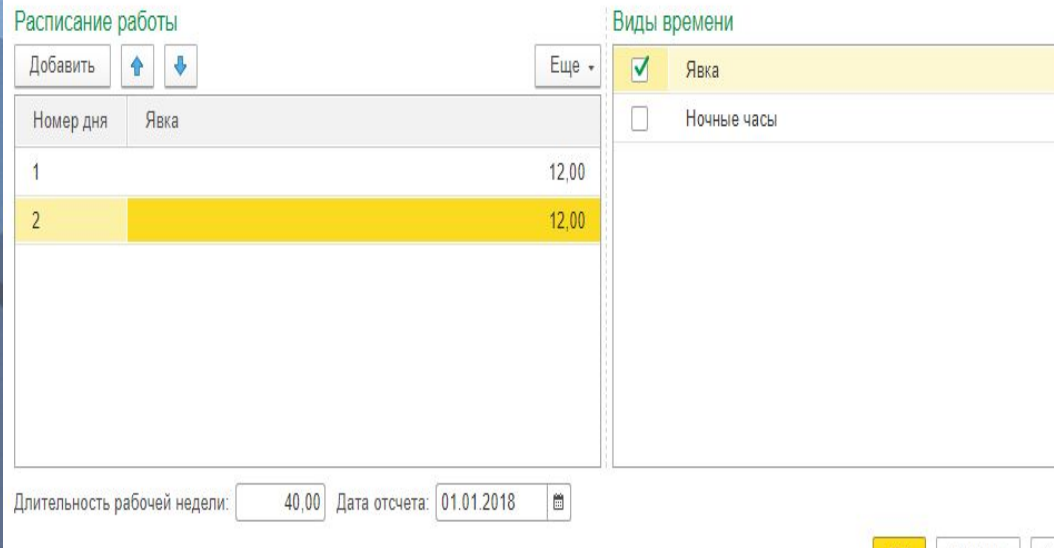

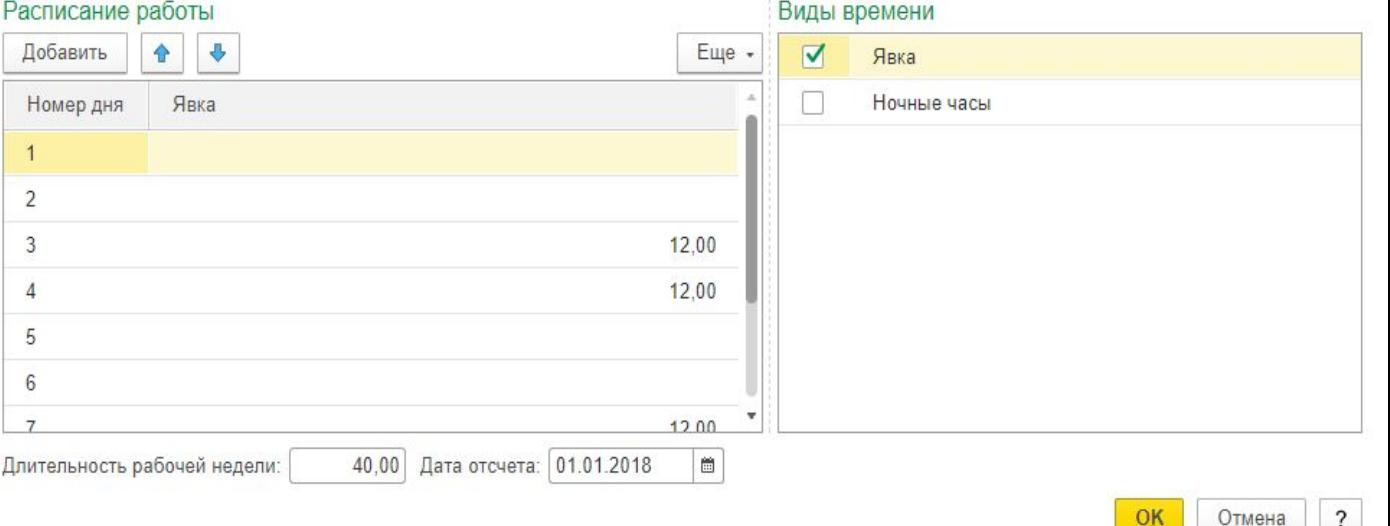

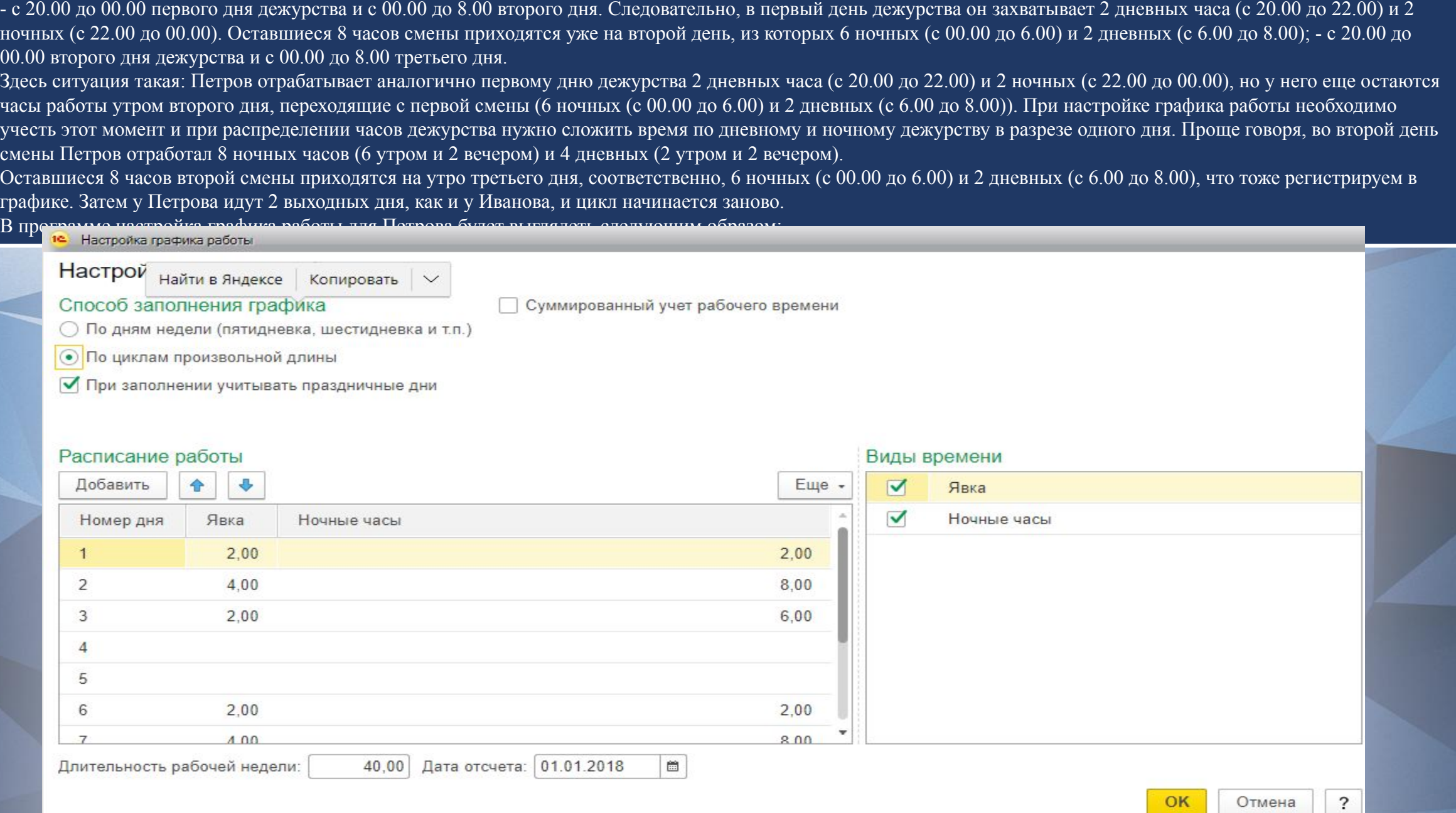

 $\boldsymbol{\mathsf{Q}}$ 

Охранник Петров в нашем примере работает по такому принципу:

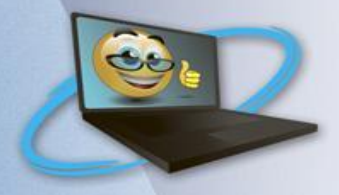

# **Штатное расписание. Прием на работу нового сотрудника, настройки для нового сотрудника**

Программа 1С ЗУП позволяет гибко настраивать применение штатного расписания. Для этого нужно перейти на панели разделов в «Настройку», нажать ссылку «Кадровый учет», затем в открывшейся форме настроек кадрового учета нажать «Настройка штатного расписания».

Откроется окно, где можно включить или выключить опции: ведение штатного расписания, автоматическую проверку кадровых документов, историю изменений, использование таких возможностей как «вилка» окладов и надбавок, разряды и категории, бронирование позиций, а также способ отображения надбавок

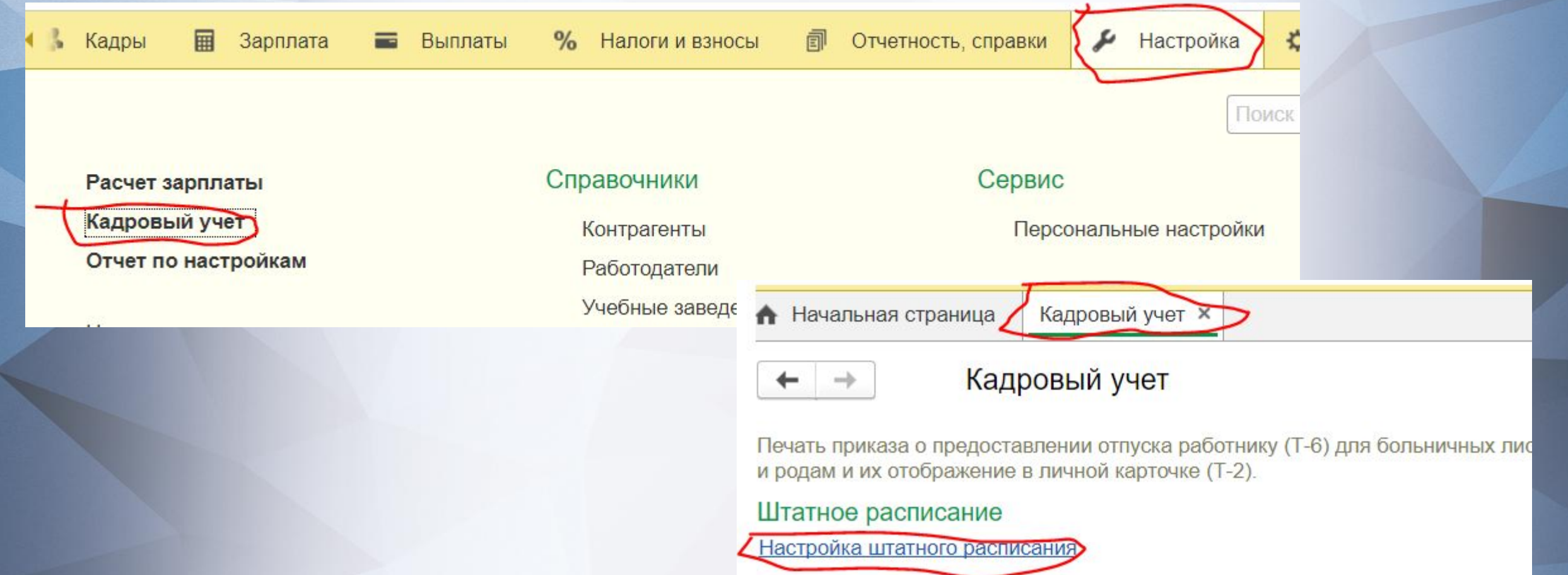

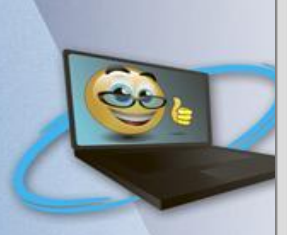

### Настройка штатного расписания \*

Применить и закрыть

Отмена

#### ● Ведется штатное

Ведение штатного расписания по организациям

Автоматическая проверка кадровых документов на соответствие штатному расписанию

При записи кадровых документов будет выполняться проверка на соответствие штатному расписанию, ручная проверка документа будет также доступна.

Ведется история изменений штатного

Штатное расписание утверждается специальным документом, ведется история изменений штатного расписания.

Используется "вилка" окладов и надбавок

При описании позиций штатного расписания размер оклада и надбавок можно задавать в виде диапазона значений (минимум и максимум), что на практике часто называют "вилкой" окладов.

В позиции штатного расписания используются разряды и категории

При описании позиции штатного расписания можно указать не только должность (специальность, профессию), но и разряд профессии или категорию должности

Способ отображения надбавок в печатной форме штатного расписания

- Месячный размер в рублях
- Тариф, %, коэфф. и т.д.
- Месячный размер и тариф, %, коэфф

### Использовать бронирование позиций

Перед оформлением приема на работу или кадрового перевода можно будет забронировать позицию и количество занимаемых ставок. Оформленные брони будут отображаться в отчете "Штатная

Количество дней, по истечении которых забронированные позиции будут выделены в отчете красным

## После настройки, нажать кнопку «Применить и закрыть»

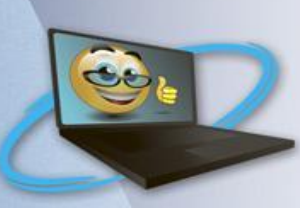

Утверждение штатного расписания

Чтобы начать работу со штатным расписанием, нужно открыть его через разделы «Главное» или «Кадры».

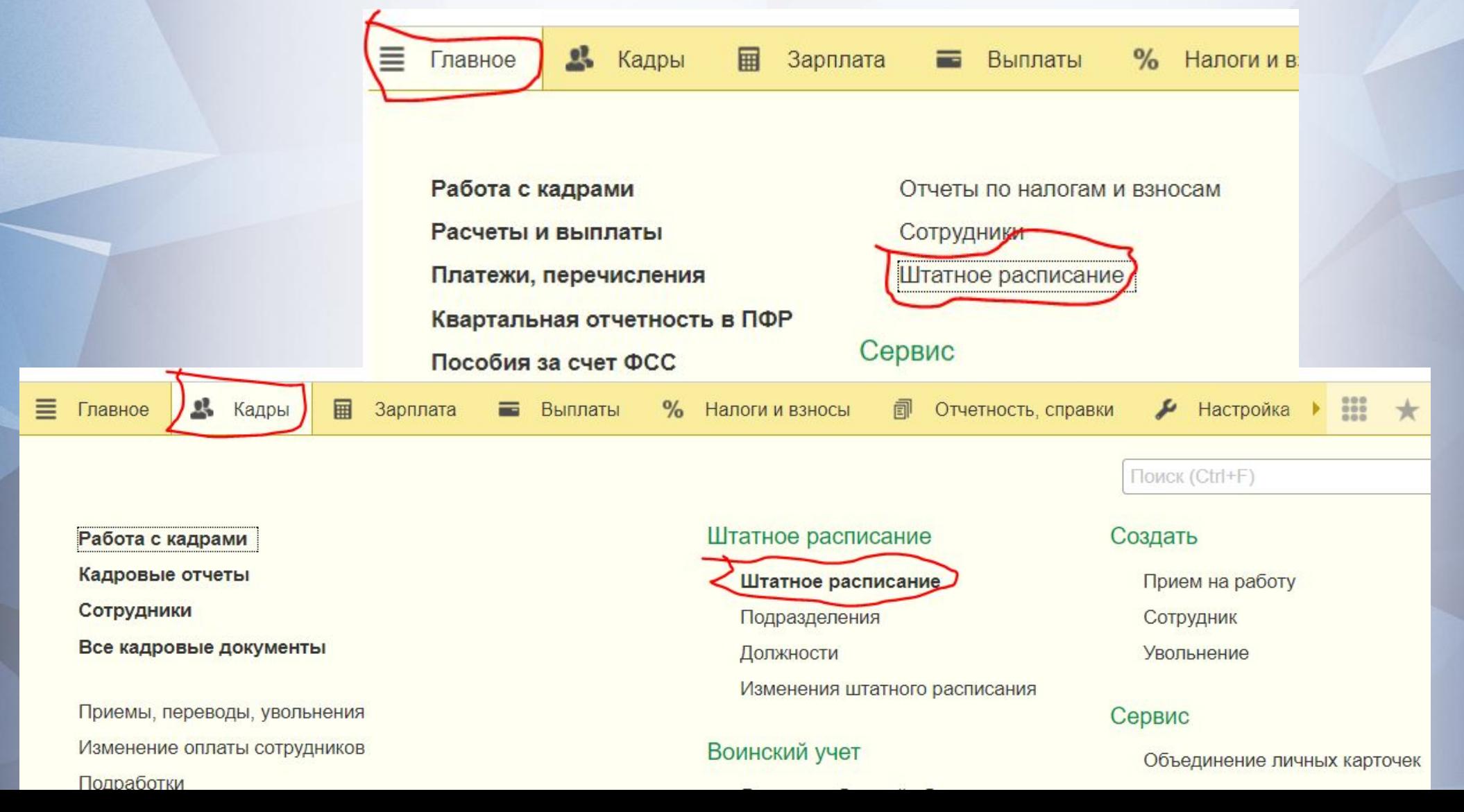

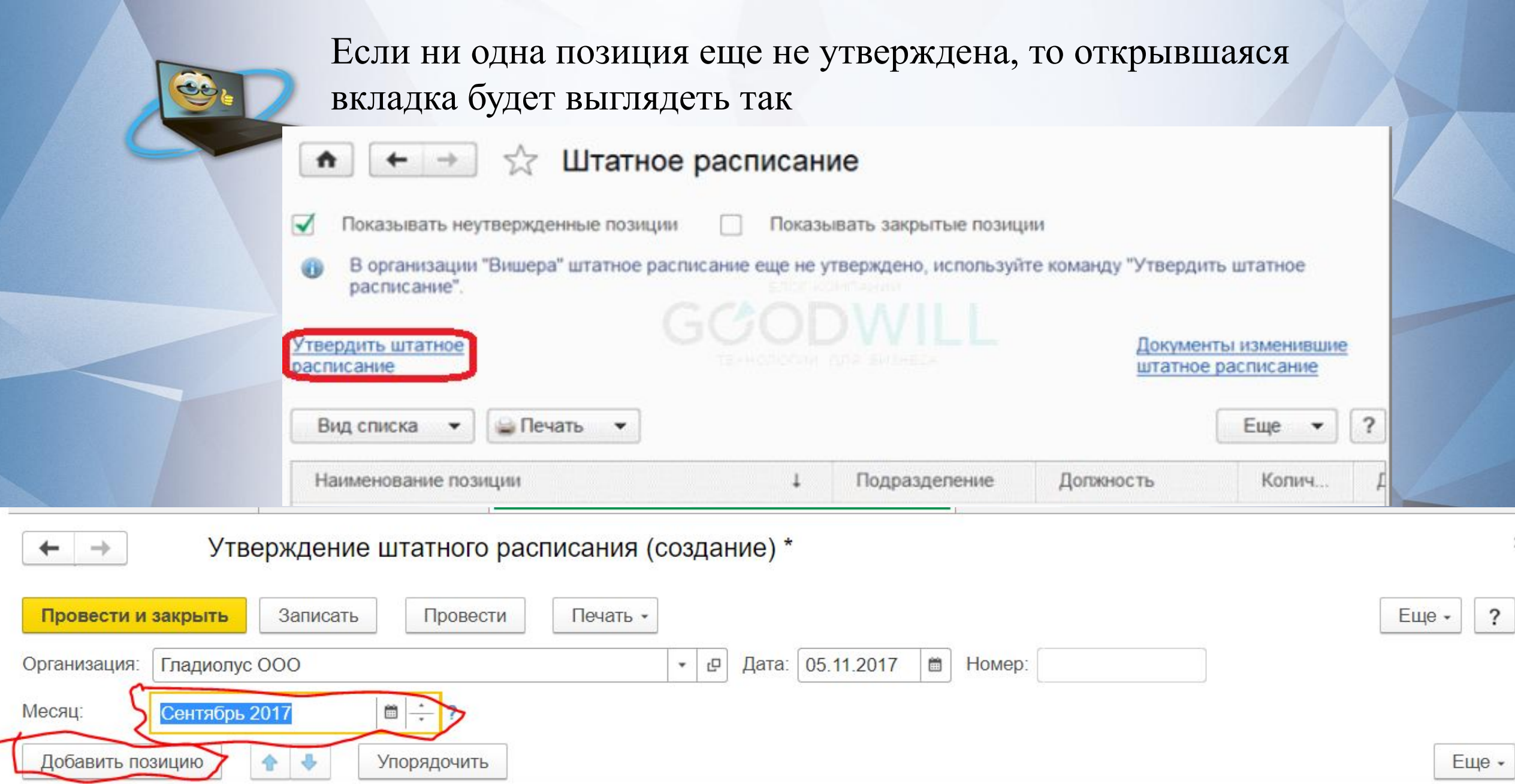

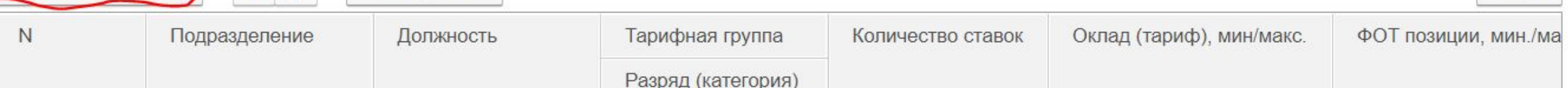

٠

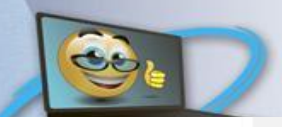

 $\rightarrow$ 

 $\triangle$ 

Утверждение штатного расписания (создание) \*

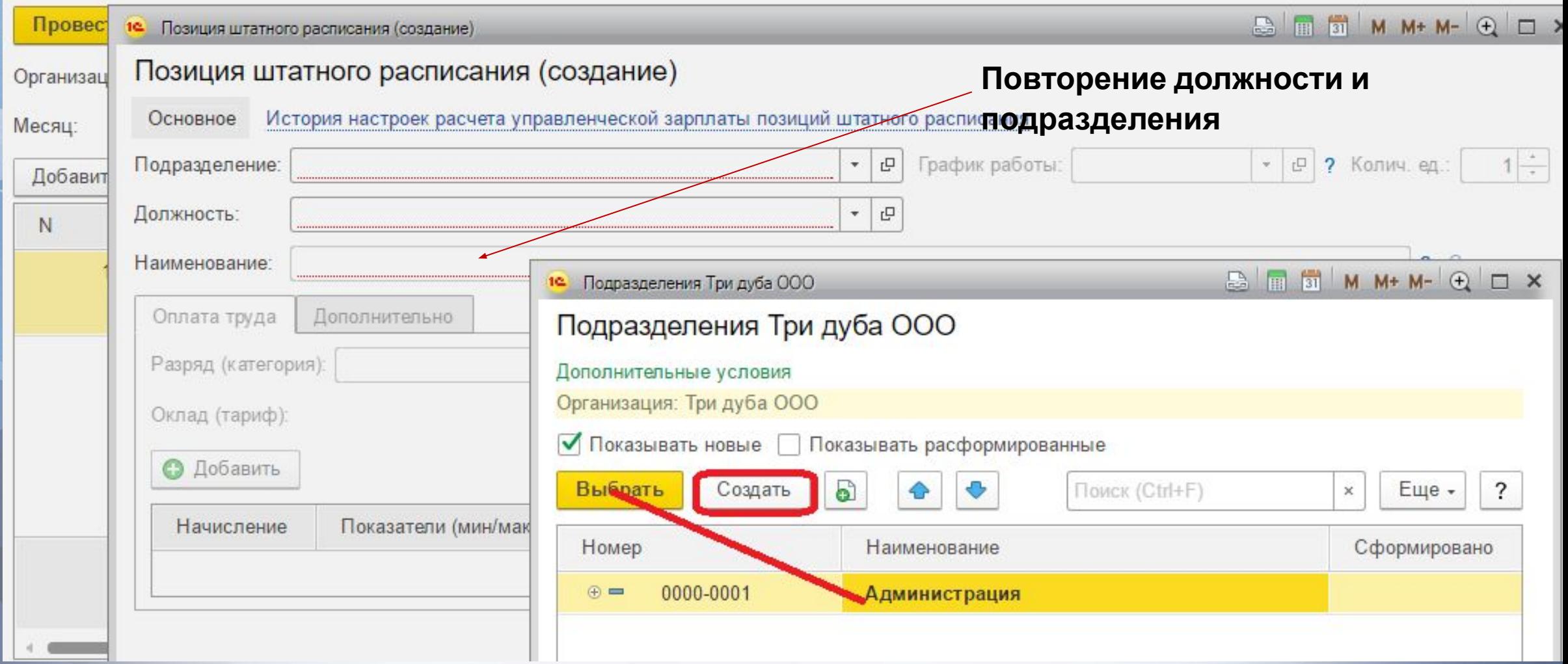

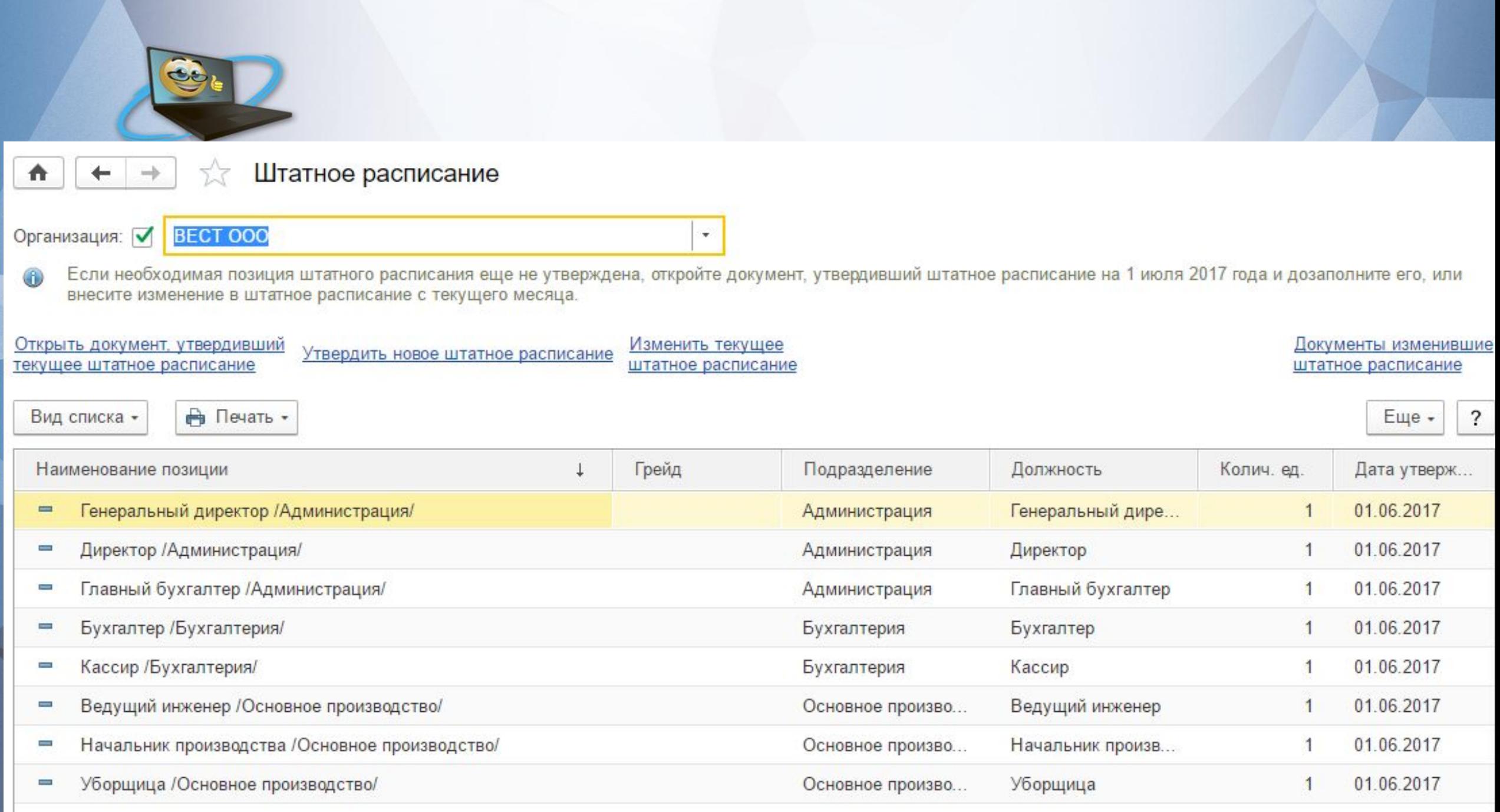

# После утверждения штатного расписания можно посмотреть отчетные документы

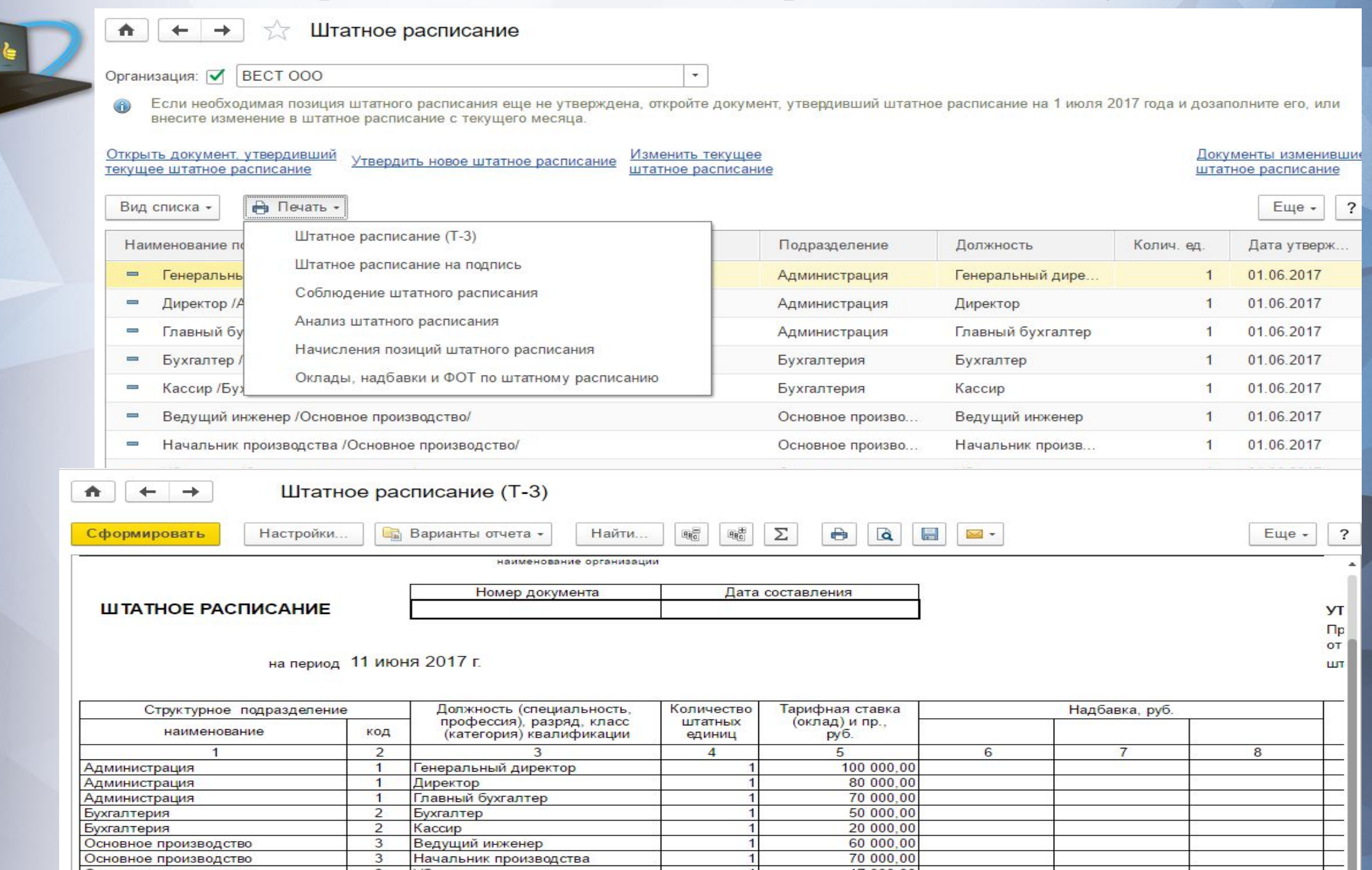

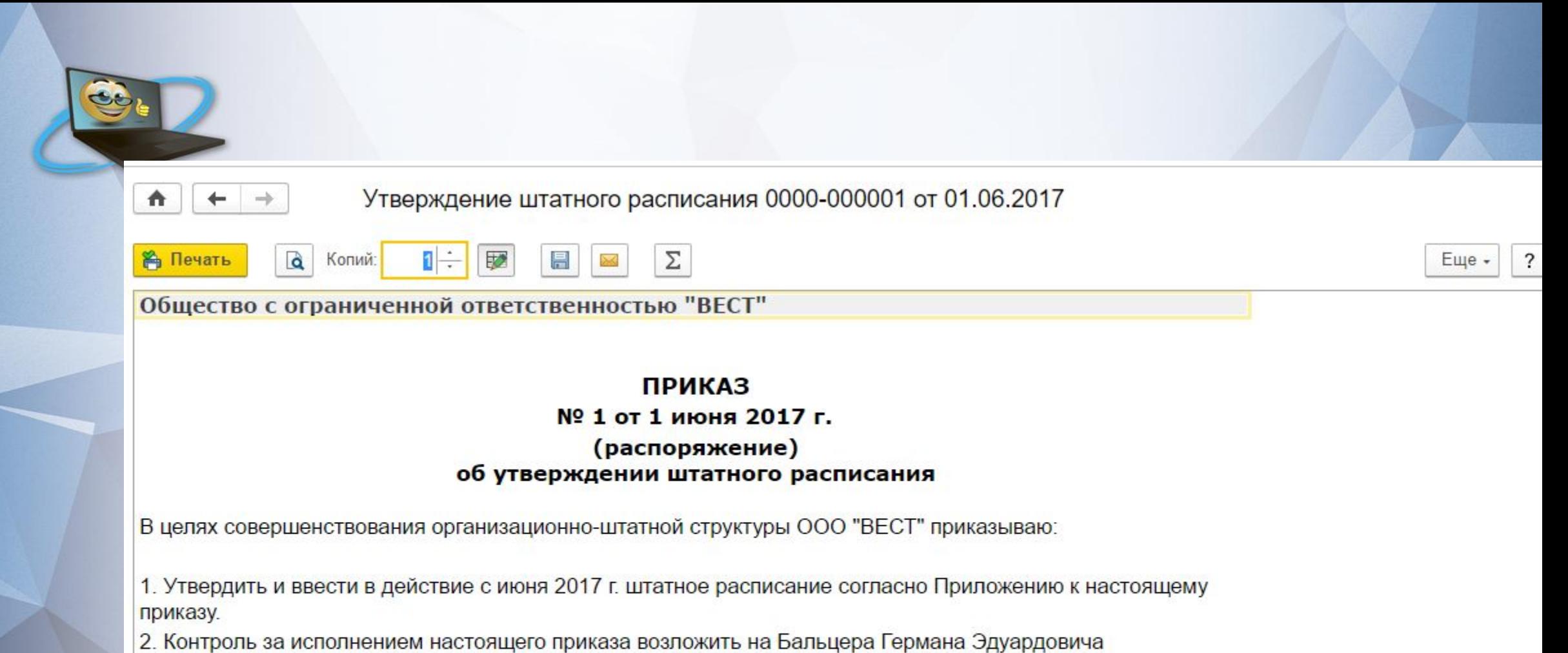

Приложение: штатное расписание на 1 (один) листах.

Руководитель организации:

Генеральный директор

(должность)

(подпись)

М. С. Волков (расшифровка)

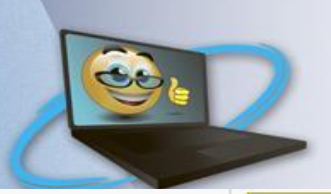

Начальная страница

# **Прием на работу нового сотрудника**

Чтобы отразить прием на работу нового сотрудника, для начала нам необходимо создать этого сотрудника. Заходим в раздел меню **Кадры** – **Сотрудники**

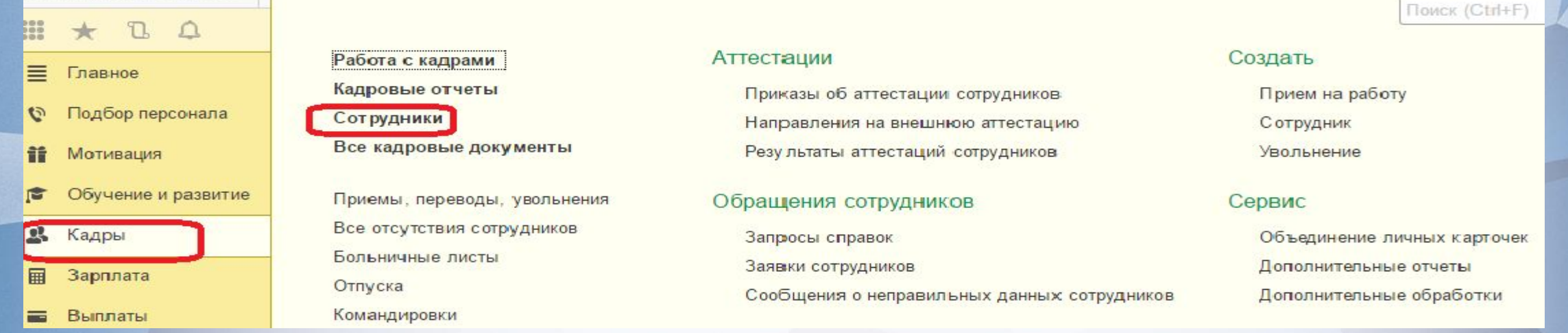

## Нажимаем кнопку **Создать** и заполняем предложенную программой форму

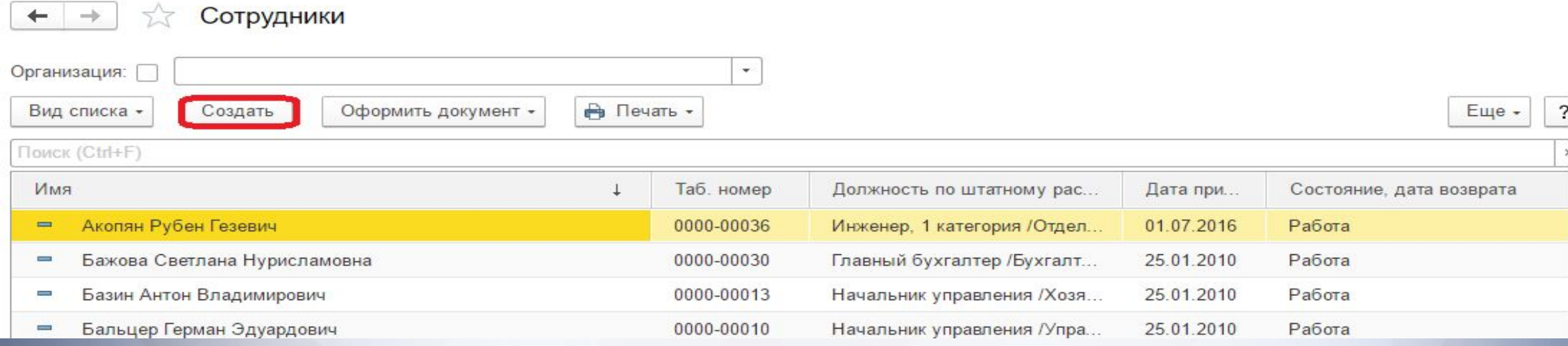

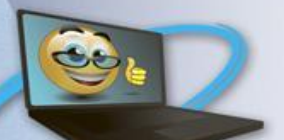

Основное, что нужно внести на данный момент- это **ФИО**. Остальные личные данные можно внести позднее. После того, как мы сохраним данные по новому сотруднику, эти данные дублируются и в другом справочнике – **Физические лица**. В данном справочнике отображается вся личная информация о работниках. В программе ЗУП 3.0 к одному физическому лицу может быть привязано несколько сотрудников. Примером этому может служить ситуация, когда одно и тоже физическое лицо работает в организации по основному месту работы и по внутреннему совместительству. И это важно понимать, потому что программа отслеживает, расчет НДФЛ и страховых взносов именно в разрезе **физических лиц**, а не **Сотрудников**

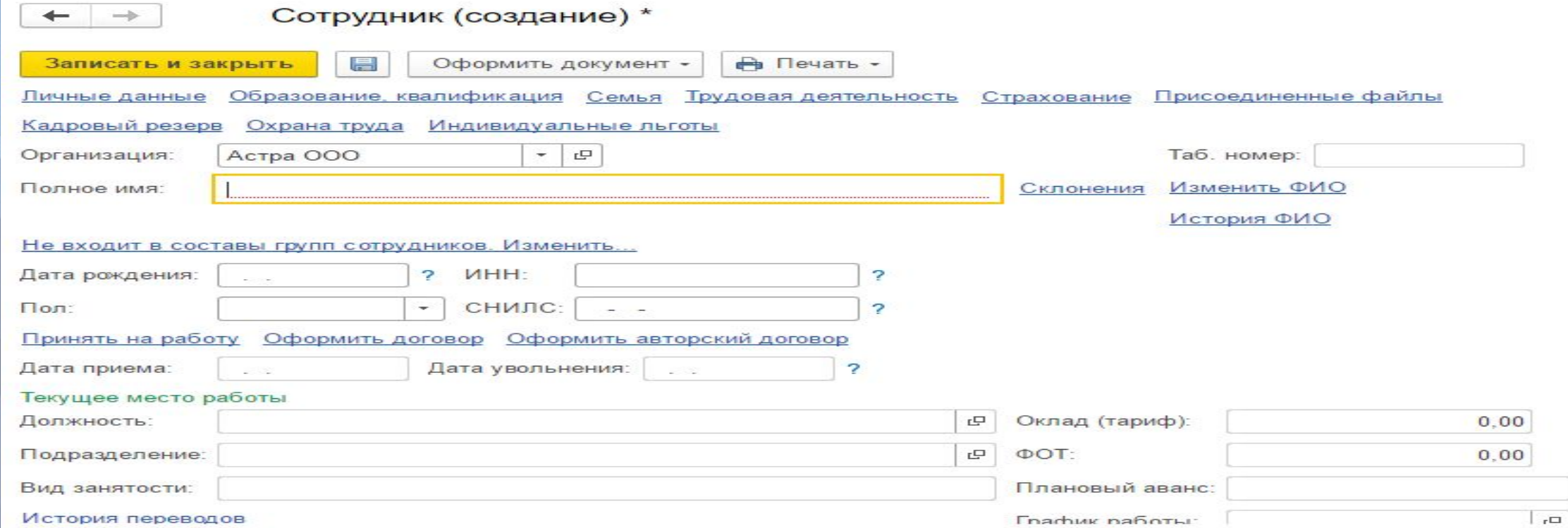

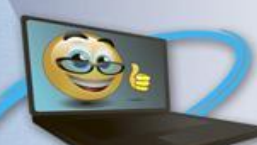

После того как ввели сотрудника, необходимо оформить документ **Прием на работу**. Создать данный можно:

1. **Кадры** – **Прием, перевод, увольнение** – **Создать**. Из предложенного списка выбрать **Прием на работу**  (Прием на работу списком, если принимаем в одну дату несколько сотрудников).

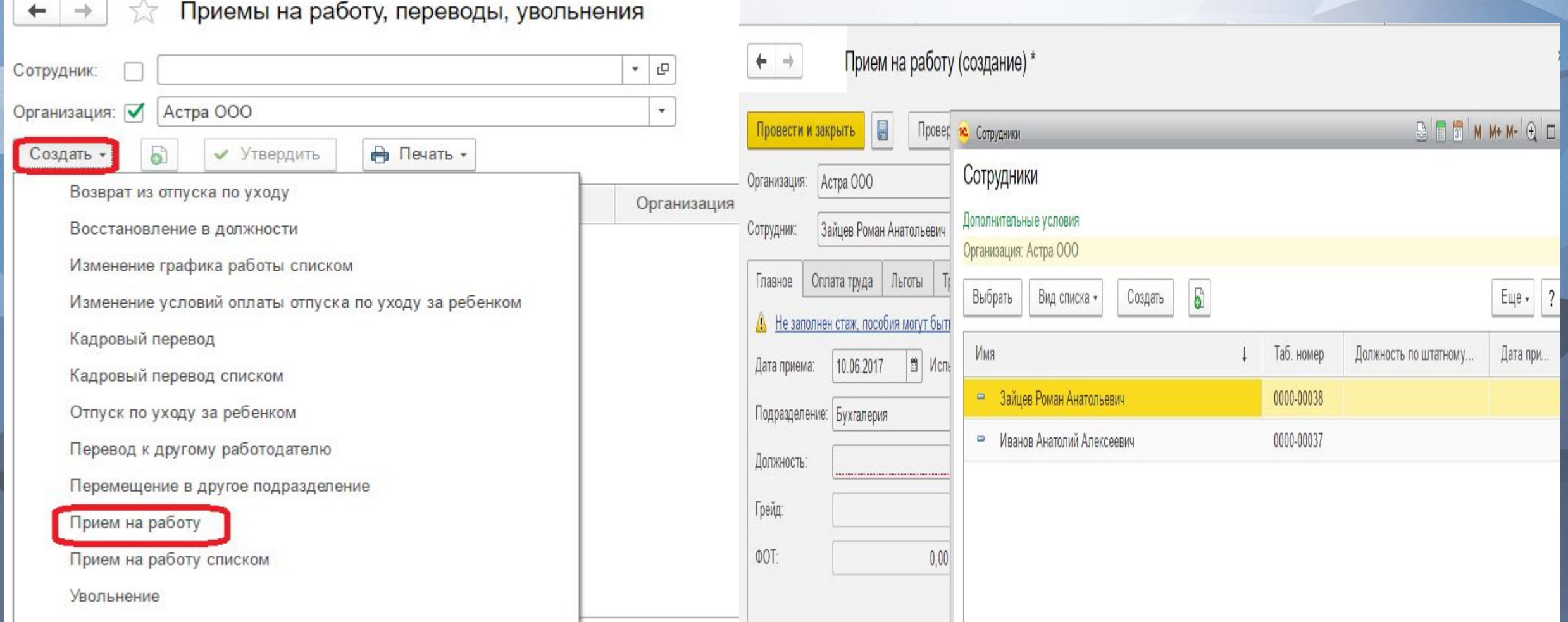

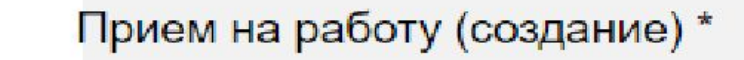

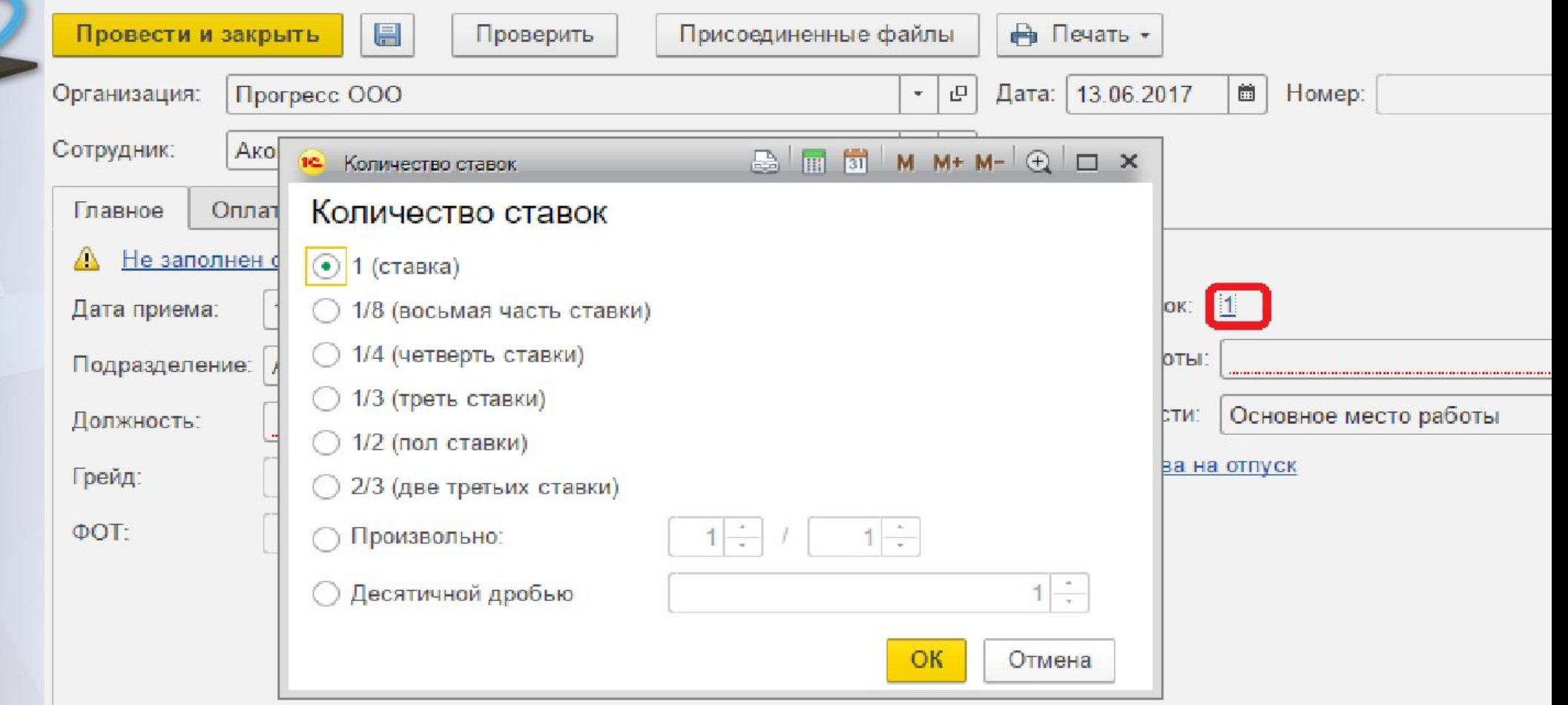

В документе **«Прием на работу»** можно устанавливать сотрудникам различные ставки. Например, 1(ставка), 1\8(восьмая часть ставки),1\4

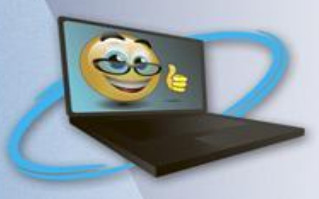

# Например график работы охранника

#### Виды работ

Начальная страница

Главное

Мотивация

Кадры

Зарплата

Выплаты

Налоги и взносы

Охрана труда

Настройка

Отчетность, справки

Администрирование

≣

ø

s

R

亩

司

 $R \cap \Omega$ 

Подбор персонала

Обучение и развитие

Шаблоны ввода исходных данных Шаблоны произвольных кадровых приказов Способ отражения зарплаты в бухучете Дополнительные настройки

#### Предприятие

Организации

Подразделения

Должности

Графики работы сотрудников Квалификационные разряды (категории) Виды отпусков Виды стажа

Производственные календари

Виды аттестаций сотрудников

Группы сотрудников

Территории

Runu onenatijuă nacuera sannharu

Специальности (ОКСО) Профессии рабочих Основания увольнения Виды документов физических лиц Валюты Банки Условия труда (форма СЗВ-К) См. также

Виды контактной информации Прожиточные минимумы

# В открывшемся окне кнопка СОЗДАТЬ

# При составлении графика необходимо зайти в настройки «начисления зарплаты»

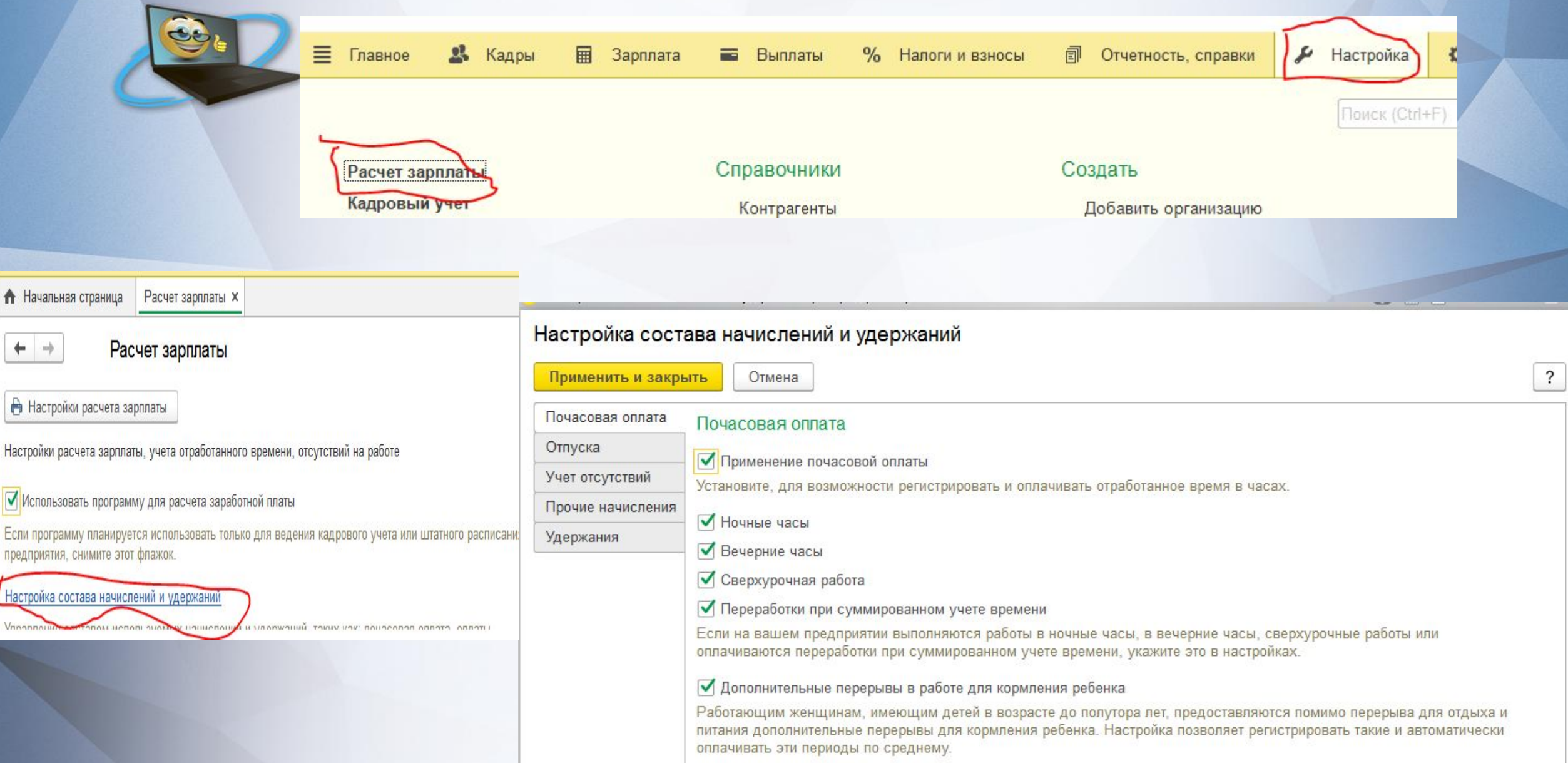

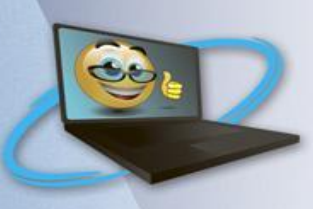

16 Настройка графика работы\*

графику:

Добавить

Номер дня

Расписание работы

合

 $\Phi$ 

Явка

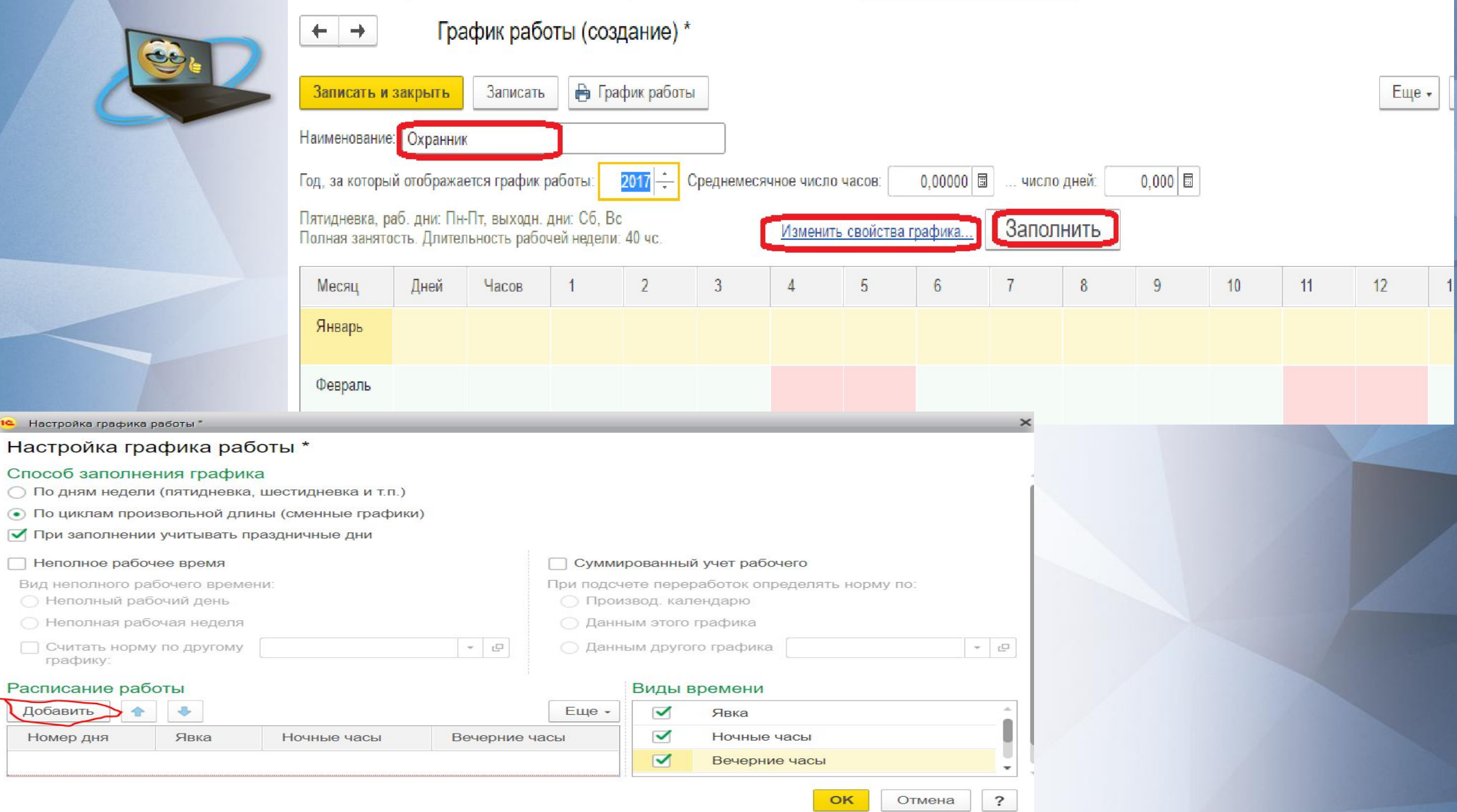

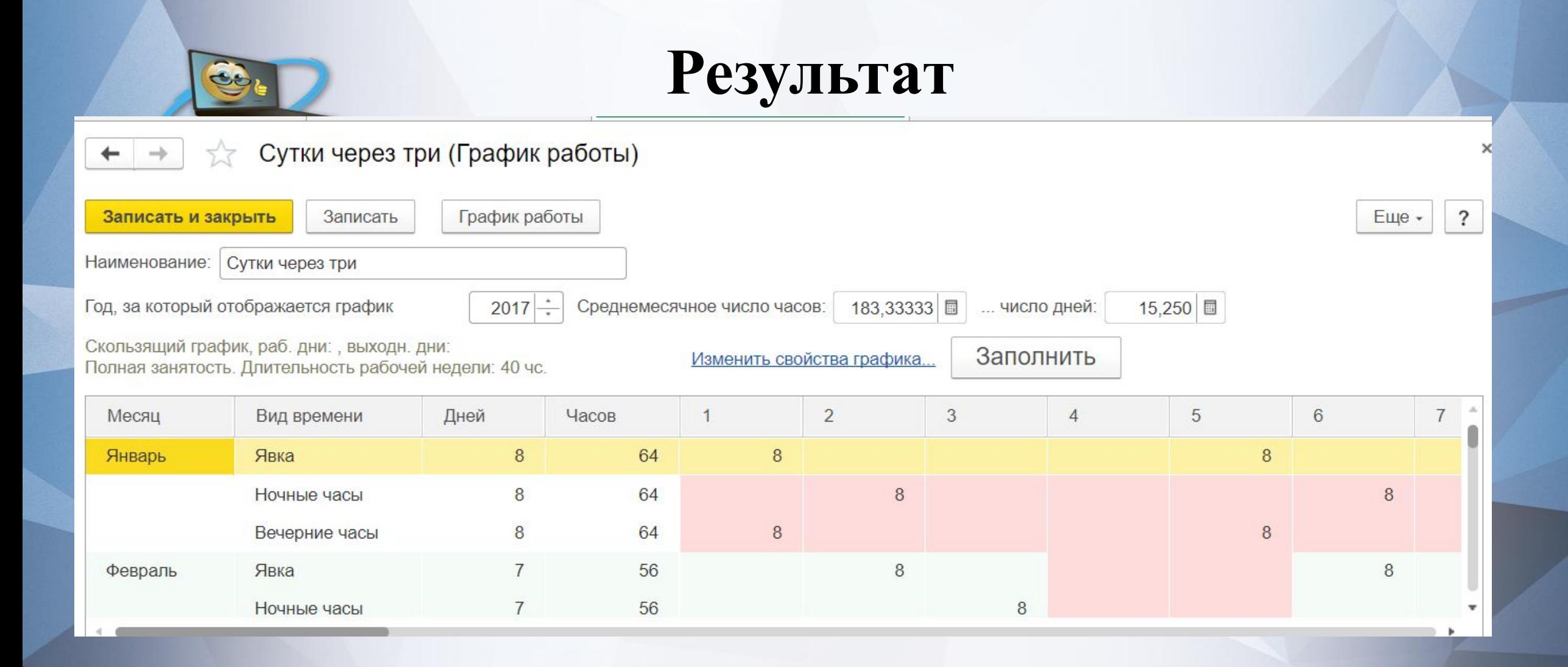

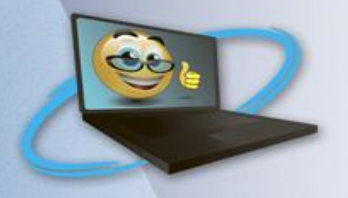

# Сутки через три за 2017 год

Скользящий график, раб. дни: , выходн. дни: Полная занятость. Длительность рабочей недели: 40 чс.

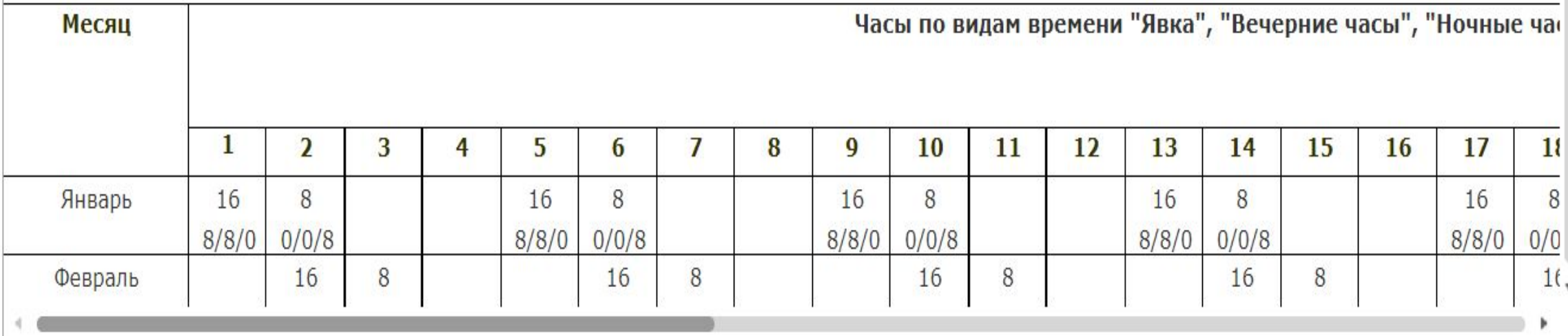

### **Мотивация по грейдам**

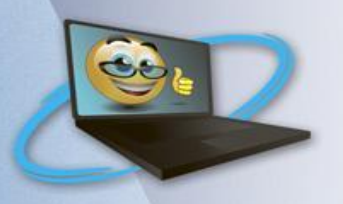

Использование системы грейдов предоставляет руководству создать взаимосвязь между целями компании и целями сотрудников, привлечь и удержать лучших специалистов, получить дополнительные возможности для мотивации сотрудников. Грейды позволяют группировать должности по степени их значимости для компании, которая определяется рядом параметров, устанавливаемых в рамках политики управления персоналом (сложность выполняемых задач, влияние на бизнес компании, сложность замены и другие). В «1С:Зарплате и управлении персоналом 8 КОРП» для компаний, которые только начинают оптимизацию управления персоналом, предназначен специальный инструмент для создания грейдов на основе

Для компаний, уже использующих грейдирование, в программе предусмотрена возможность описания разработанных грейдов и отнесен

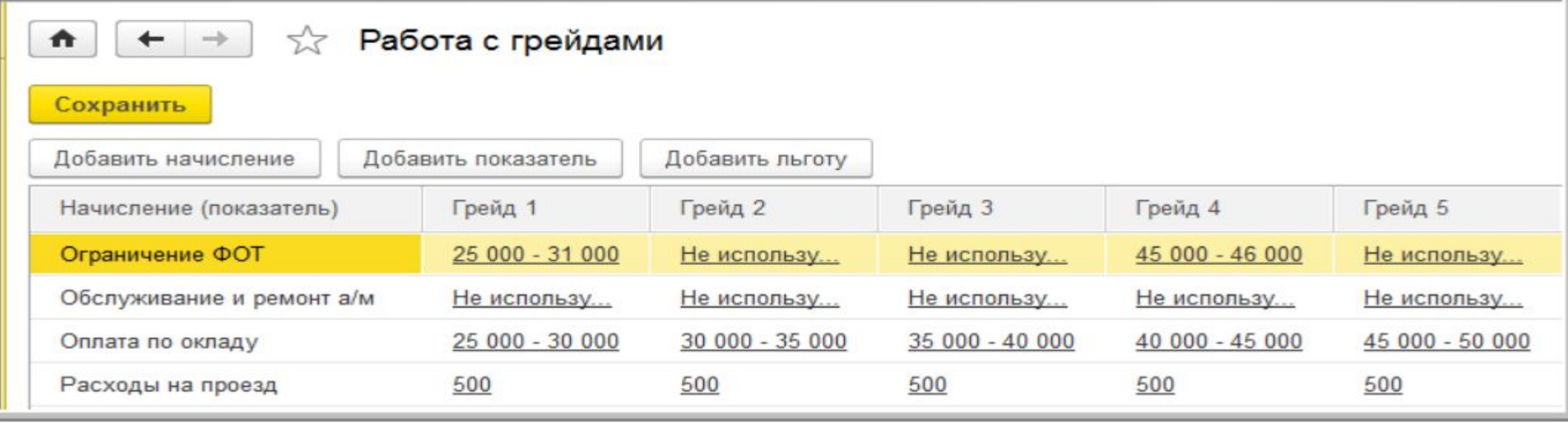

Для каждого грейда можно установить ограничение ФОТ, список начислений, показателей и льгот.

Позициям штатного расписания устанавливается принадлежность к определенному грейду в соответствии с разработанной шкалой.

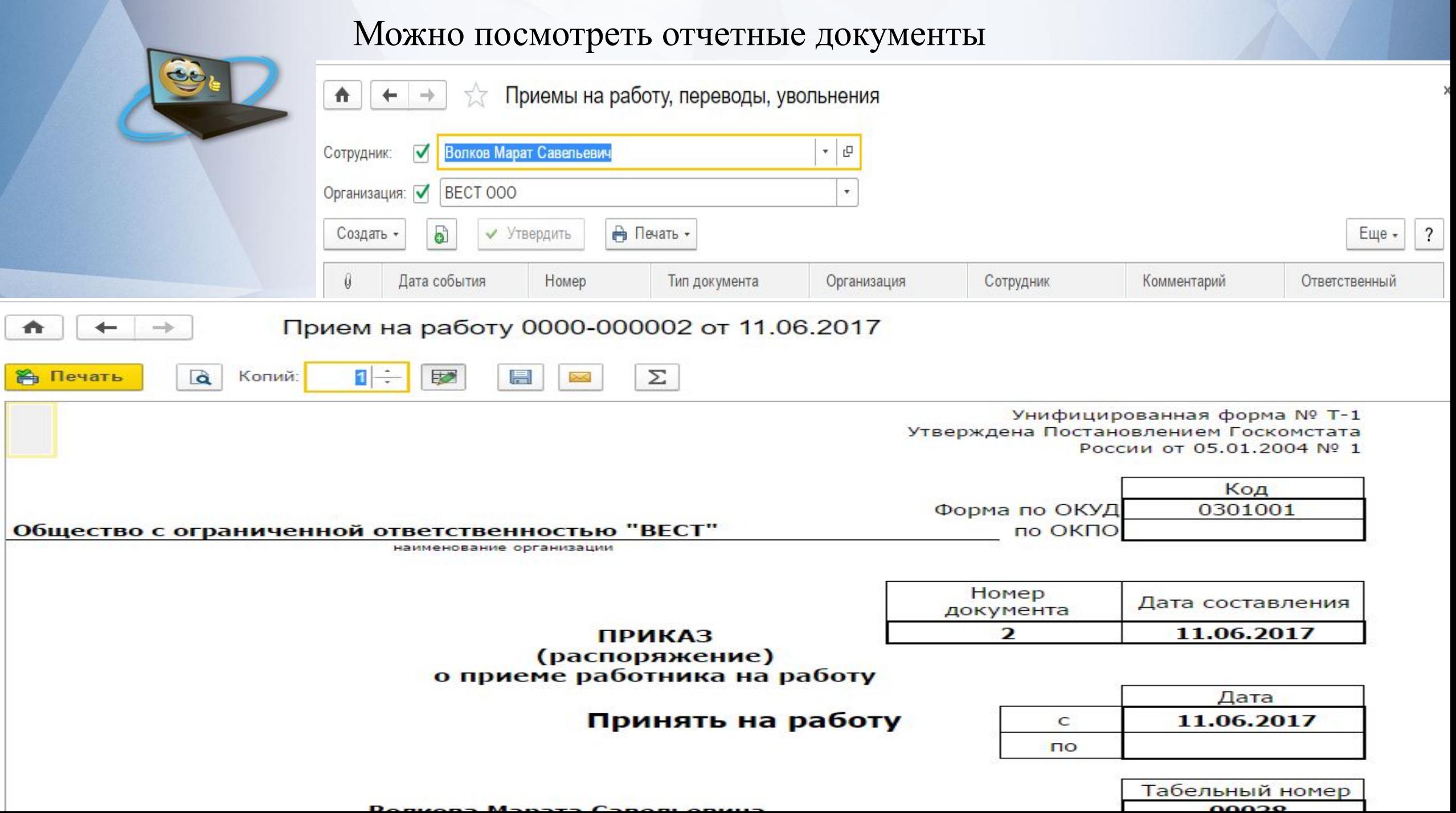

**Чтобы уволить сотрудника, необходимо КАДРЫ- СОТРУДНИКИ-ОФОРМИТЬ ДОКУМЕНТ**

#### Сотрудники 52

 $\leftarrow$ 

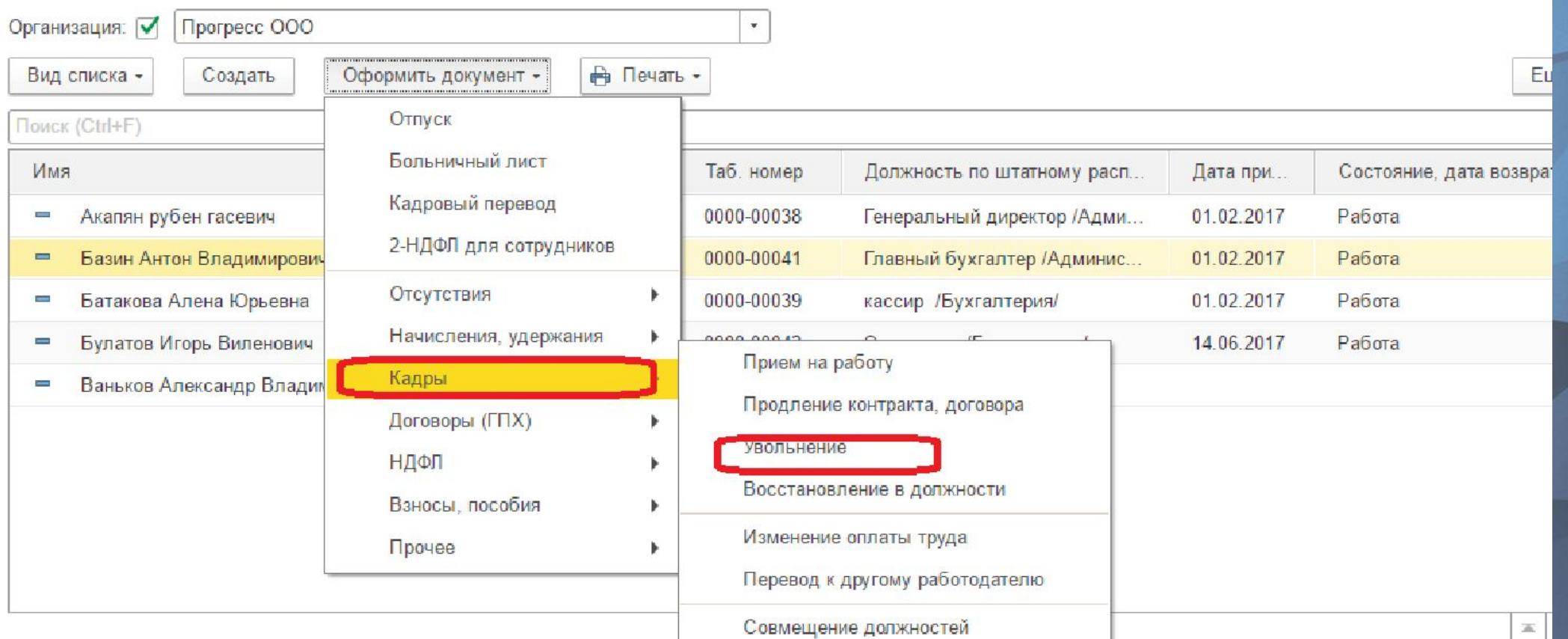

# Рассмотрим группу настроек «Расчет зарплаты» (раздел главного меню

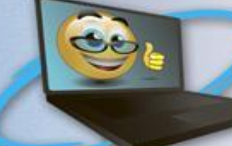

# «Настройка» — «Расчет зарплаты»)

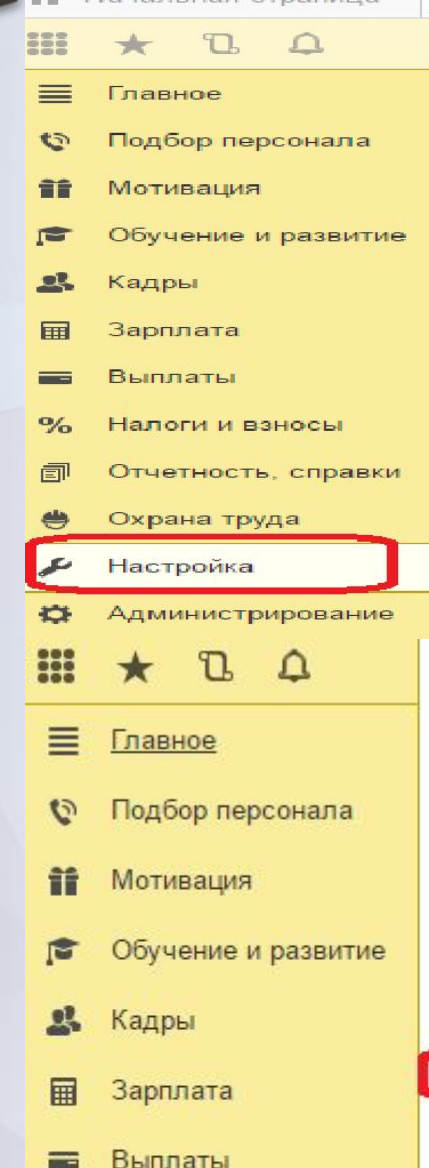

#### Расчет зарплаты

Кадровый учет Управление персоналом Охрана труда Отчет по настройкам

#### Начисления Удержания

- Показатели расчета зарплаты
- Виды авторских договоров
- Виды работ

Шаблоны ввода исходных данных Шаблоны произвольных кадровых приказов Способ отражения зарплаты в бухучете Дополнительные настройки

### Предприятие

### Расчет зарплаты

#### **В** Настройки расчета зарплаты

Настройки расчета зарплаты, учета отработанного времени, отсутствий на работе

Использовать программу для расчета заработной платы

Если программу планируется использовать только для ведения кадрового учета или штатного расписания предприятия, снимите этот флажок.

### Настройка состава начислений и удержаний

Управление составом используемых начислений и удержаний, таких как: почасовая оплата, оплаты командировок, удержание профсоюзных взносов и т.д.

MCROBL30BATL VUAT RO CTATLAM COMPARISONORANMA

#### Справочники

Контрагенты Работодатели Учебные заведения Причины отсутствия сотрудников Банковские счета контрагентов Виды предоставляемых сотрудникам справок

#### Классификаторы

Виды рабочего времени Специальности (ОКСО) Профессии рабочих Основания увольнения Виды документов физических лиц Валюты Банки

**Donovatile coulent unit consult** 

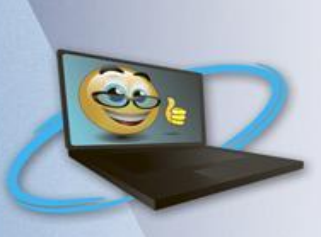

# Настройка состава начислений и удержаний

Изначально доступны лишь основные документы начислений, такие как «Начисление зарплаты», «Отпуск», «Больничный лист». Доступ к большинству остальных документов возможен только после установки соответствующего параметра в «Настройках состава начислений и удержаний». Окно «Настройка состава начислений и удержаний» имеет

пять закладок:

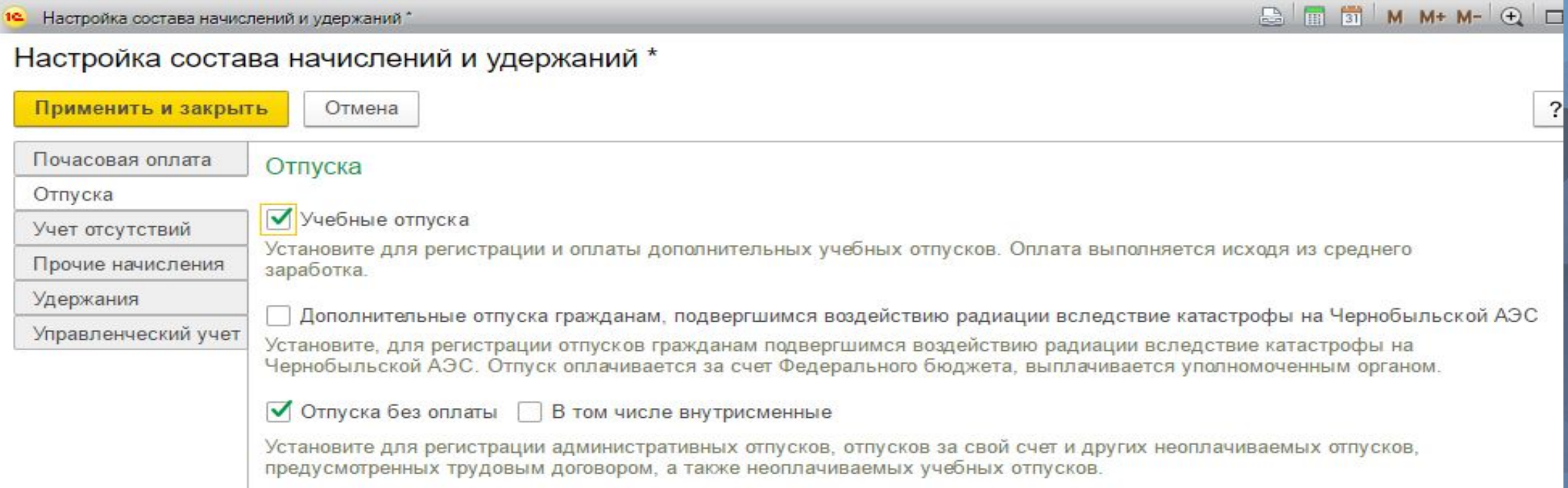

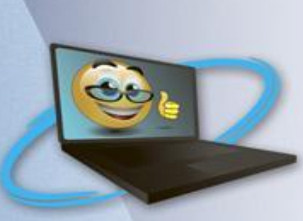

**В том числе внутрисменный** – доступна только если активна настройка «Отпуска без оплаты», а также настройка «Применение почасовой оплаты» на первой закладке. Настройка может потребоваться, если в организации существуют отпуска без оплаты, измеряемы в часах (в течение дня или смены).

В результате её активации в документе «**Отпуск без сохранения оплаты**» появится переключатель **«Отсутствие в течение части смены»**;

**Прогулы и неявки** – появится возможность использовать документ **«Прогул, неявка»**, который осуществляет расчет показателей для видов начисления **«Отсутствие по невыясненной причине» и «Прогул» «В том числе внутрисменный»**. Он используется, если есть необходимость отражать отсутствие в часах

**Доплата до среднего заработка** – настройка предусматривает открытие доступа к паре документов **«Приказ на доплату до среднего заработка»** (отражает назначение доплаты при совмещении) и **«Отмена доплаты до среднего заработка»**

Регистрируются натуральные доходы – открывает доступ к вводу документа **«Доход в натуральной форме»** и к расчету сумм по виду начисления «Натуральный доход».

**Сто́ рно** — в общем смысле возврат к прежнему значению какого-либо экономического показателя; например, **сторно** платеж — возврат авансового платежа в случае аннулирования договора

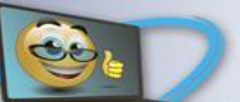

**«Почасовая оплата»,** содержит следующие настройки и параметры:

- •Применение почасовой оплаты при активации этого переключателя в списке начислений (раздел главного меню «Настройка» -> «Начисления») станет доступен вид расчета **«Оплата по окладу (по часам)»** и **«Оплата по часовому тарифу»**. Его можно назначать сотруднику с почасовой оплатой **•Ночные часы** – при активации в списке начислений станет доступен вид расчета **«Доплата за работу в ночное время»**.
- **Вечерние часы**  в списке начислений создается вид расчета **«Доплата за работу в вечернее время»**, а в графике работ возможность выделять вечерние часы;
- **Сверхурочная работа**  создается вид расчета **«Оплата сверхурочных часов».** Также будет доступен документ **«Работа сверхурочно»**, с помощью которого и осуществляется расчет данной выплаты. А само начисление рассчитанной суммы происходит в документе «Начисление зарплаты». При автоматическом заполнении табличной части этого документа появится строка с видом начисления **«Оплата сверхурочных часов»**;
- **Несколько видов времени в графике работы**  это настройка позволяет вести учет работы по нескольким видам рабочего времени (даже в течении одного дня) и оплачивать эти часы по-разному, в соответствии с определенным видом расчета. Это выражается в том, что мы можем создать свои виды времени (Например, «Явка в Цехе», «Явка на складе») и использовать эти элементы при создании графика работы. Новый вид времени можно создать в разделе «Настройка» -> «Классификаторы» -> «Виды рабочего времени»

# **Настройка состава начислений и удержаний**

 $\overline{?}$ 

![](_page_44_Picture_1.jpeg)

![](_page_44_Picture_21.jpeg)

### Настройка состава начислений и удержаний \*

![](_page_44_Picture_22.jpeg)

Здесь на вкладках располагаются флажки, которые определяют наполнение списка начислений и удержаний, а также перечень доступных документов

#### Настройка состава начислений и удержаний \*

Применить и закрыть Отмена

Управленческий учет

√ Командировки √ В том числе внутрисменные

Установите для регистрации и оплаты командировок.

√ Длительные командировки оплачивать помесячно

Установите этот флажок, если длительные командировки принято оплачивать в конце каждого месяца.

#### √ Простои • В том числе внутрисменные

Установите для регистрации простоев на производстве. Оплата простоев выполняется по-разному в зависимости от причины простоя. Простой по вине работодателя оплачивается исходя из двух третей среднего заработка; оплата по независящим от работодателя причинам оплачивается исходя из двух третей тарифной ставки; оплата простоя по вине работника не производится.

#### √ Прогулы и неявки √ В том числе внутрисменные

Установите для регистрации неявок по невыясненной причине и прогул ов. Неявки по невыясненной причине в дальнейшем должны быть уточнены и, возможно, оплачены.

√ Отгулы | В том числе внутрисменные

Установите флажок, если на вашем предприятии существует практика предоставления дополнительного неоппациваемого времени отлыха вместо повышенной оппаты сверхнормативной работы сотрудников

#### Настройка состава начислений и удержаний \*

![](_page_45_Picture_63.jpeg)

 $\Box$  Doppara as number opening

![](_page_45_Picture_16.jpeg)

![](_page_46_Picture_104.jpeg)

#### Расчет зарплаты

#### **В** Настройки расчета зарплаты

Настройки расчета зарплаты, учета отработанного времени, отсутствий на работе

Использовать программу для расчета заработной платы

Если программу планируется использовать только для ведения кадрового учета или штатного расписания предприятия, снимите этот флажок.

#### Настройка состава начислений и удержаний

Управление составом используемых начислений и удержаний, таких как: почасовая оплата, оплаты командировок, удержание профсоюзных взносов и т.д.

Использовать учет по статьям финансирования

Предприятие социальной сферы

Возможность учета по статьям финансирования рекомендуется использовать некоммерческим только при наличии целевого финансирования.

Если ваше предприятие относится к социальной сфере и сдает статистическую отчетность по мониторингу организациям и унитарным предприятиям любого уровня численности и зарплаты работников социальной сферы (формы ЗП), укажите вид своего предприятия.

#### Расчет и выплата зарплаты выполняется по организации в целом

Возможность выполнять расчет и выплату зарплаты по всей организации сразу, не вводя несколько документов по разным подразделениям.

#### • Выполнять автоматический пересчет документов при их редактировании

Выполнение автоматического пересчета сразу при редактировании документа. Если производительности вашего компьютера или сервера, на котором установлена программа, недостаточно и автоматический пересчет документа выполняется с большими задержками, не используйте эту возможность. Пересчет документов можно будет выполнять кнопкой "Пересчитать".

#### ◆ Выполняется индексация заработка сотрудников

Индексация (повышение) заработка сотрудников выполняется в целом по организации (филиалу, структурному подразделению) и учитывается при расчете среднего заработка.

#### ● Выдаются займы сотрудникам

Если на предприятии выдаются займы сотрудникам, их необходимо регистрировать не только для целей погашения займа из зарплаты, но и для регистрации материальной выгоды в случае применения пониженного процента по займу.

#### √ Регистрируются выплаты по договорам гражданско-правового характера

Наряду с трудовыми договорами с сотрудниками могут заключаться договоры гражданско-правового характера. Как правило, это договоры на выполнение конкретного объема работ в определенный срок.

#### Используются тарифные группы

Использование разрядов (квалификационных категорий) сотрудников и тарифных групп при описании позиции штатного расписания и при расчете заработной платы.

![](_page_46_Picture_24.jpeg)

![](_page_47_Picture_0.jpeg)

Рассмотрим список настроек непосредственно в разделе **«Расчет зарплаты»**

- **Расчет и выплата зарплаты осуществляется по организации в целом** если у Вас несколько подразделений и документы начисления/выплаты надо вводить в разрезе подразделений, то этот флажок надо СНЯТЬ;
- **Выполняется индексация заработка сотрудников** установите флажок и в программе станут доступны документы, позволяющие выполнить индексацию заработка – «Индексация штатного расписания», «Индексация заработка»;
- **Выдаются займы сотрудникам**  станет доступен механизм учета займов и расчета материальной выгоды – документы «Выдача займа сотруднику», «Договор займа сотруднику», «Изменение условий договора …», «Погашение займа …» (раздел Зарплата -> см. также -> Займы сотрудникам); **Регистрируются выплаты по договорам гражданско-правого характера** – откроется доступ к документам «Договор (работы, услуги)», «Договор авторского заказа», «Акт приемки выполненных работ». Всё это потребуется для ведения учета по договорникам. Оформить эти документы можно будет из справочника «Сотрудники».
- **Используется несколько видов времени**  будет подключен новый довольно полезный механизм, при котором в графике работы появится возможность отражать сразу несколько видов времени.

![](_page_48_Picture_0.jpeg)

**Регистрируются прочие доходы физических лиц, не связанных с оплатой труда** – станет доступен документ **«Регистрация прочих доходов»**. Именно этим документом в ЗУП 3.0 предполагается вводить такие выплаты, как Аренда транспорта, Аренда жилья и тому подобные;

**Сведения для расчета общего среднего заработка принимать к учету для расчета пособий** – этот флажок лучше всего **СНЯТЬ**. Если Вы этого не сделаете, то может произойти следующее. При расчете, например, отпускных, если Вы откроете калькулятор расчета среднего заработка и при закрытии калькулятора нажмете ОК, то тогда данные для расчета среднего отпускных, будут использоваться и для расчета больничных.

**При пересчете тарифной ставки сотрудника в стоимость часа (дня) использовать** – эта настройка требуется, чтобы программа понимала каким образом пересчитывать месячный оклад сотрудника в дневной или часовой. Такой пересчет необходим, например, при начислении Ночных, Вечерних, Работы в праздничный и выходной день. В общем при расчете тех начислений, у которых в формуле используется показатель «СтоимостьДняЧаса».

# После настройки состава начислений и удержаний, и общей настойки зарплаты переходим

#### **SEE** T.  $\cap$

#### 目 Главное Ó Подбор персонала

Ħ Мотивация

Обучение и развитие 盾

Кадры Зарплата 扁

Выплаты

 $\%$ Налоги и взносы

卣 Отчетность, справки

Охрана труда

Настройка

Ö. Администрирование

Расчеты и выплаты Отчеты по зарплате Все начисления

Начисление зарплаты и взносов Начисления по договорам (в т.ч. авторским) Больничные листы Отпуска Командировки Премии Данные для расчета зарплаты Изменение оплаты сотрудников Прекращения плановых начислений Изменение аванса Договоры (в т.ч. авторские) Акты приемки выполненных работ

#### Учет времени

### **Пабели**

Индивидуальные графики Работа в выходные и праздники Работа сверхурочно

#### Удержания

Алименты и другие удержания Исполнительные листы

#### См. также

Приемы, переводы, увольнения Займы сотрудникам Справки для расчета пособий Плановые начисления прочих доходов Начисления прочих доходов

![](_page_50_Picture_1.jpeg)

![](_page_51_Picture_1.jpeg)

![](_page_52_Picture_9.jpeg)

![](_page_52_Picture_10.jpeg)

![](_page_53_Picture_0.jpeg)

# Затем переходим

#### $\frac{1000}{1000}$  $T_{h}$  $\star$  $\Omega$

- 目 Главное
- Подбор персонала O
- Ħ Мотивация
- Обучение и развитие 盾
- $\mathbf{g}$ Кадры
- **国** Зарплата
- Выплаты 畫
- Налоги и взносы  $\%$
- Отчетность, справки 卣
- Охрана труда
- Настройка
- Администрирование o
- Самообслуживание 但

Расчеты и выплаты Отчеты по зарплате Все начисления

### Начисление зарплаты и взносов Начисления по договорам (в т.ч. авторским) Больничные листы Отпуска Командировки Премии Данные для расчета зарплаты Изменение оплаты сотрудников Прекращения плановых начислений Изменение аванса Договоры (в т.ч. авторские) Акты приемки выполненных работ Разовые начисления

### Учет времени

Табели

Индивидуальные графики Работа в выходные и праздники Работа сверхурочно

### Удержания

Алименты и другие удержания Исполнительные листы.

#### См. также

Приемы, переводы, увольнения Займы сотрудникам Справки для расчета пособий Плановые начисления прочих доходов Начисления прочих доходов Дивиденды

### Поиск (Ctrl+F)

### Создать

Начисление зарплаты и взносов Начисление за первую половину месяца Больничный лист Отпуск Командировка

#### Сервис

Дополнительные отчеты Дополнительные обработки Перерасчеты Анализ НДФЛ к возврату Обновить данные для расчета среднего заработка Пересчет планового ФОТ

![](_page_54_Picture_0.jpeg)

 $\bigwedge$ 

 $\leftarrow$ 

## Видим последние начисления АПРЕЛЬ создаем за Май

### Начисление зарплаты и взносов

![](_page_54_Picture_21.jpeg)

После создания нажать кнопку  $\bigcap_{n=1}^{\infty}$ 

#### Начисление зарплаты и взносов 0000-000011 от 15.06.2017  $57$

 $\hat{\mathbf{n}}$ 

 $\leftarrow$ 

![](_page_55_Picture_50.jpeg)

Здесь можно посмотреть подробные начисление и удержания, затем ЗАПИСАТЬ и ПРОВЕСТИ далее переходим на ВЫПЛАТЫ-ВЕДОМОСТЬ В КАССУ

![](_page_56_Picture_11.jpeg)

戸

• Качисление зарплаты и взносов

![](_page_56_Picture_12.jpeg)

![](_page_57_Picture_8.jpeg)

# Настройки Кадрового учета

![](_page_58_Picture_1.jpeg)

![](_page_58_Picture_61.jpeg)

**В** Настройки кадрового учета

Настройки кадрового учета и штатного расписания

![](_page_58_Picture_5.jpeg)

√ Контролируется уникальность табельных номеров

При назначении табельного номера производится проверка его уникальности.

![](_page_58_Picture_8.jpeg)

На предприятии применяется практика работы сотрудников на неполной ставке.

Используются подработки

Краткосрочное расширение должностных обязанностей сотрудников без оформления приказов о приеме на работу по совместительству. В отличие от доплаты за совмещение, при оформлении подработки учитываются все особенности оплаты труда и рабочее время, обусловленные позицией штатного расписания, по которой оформляется подработка.

Т-6 для отпусков по беременности и родам

Печать приказа о предоставлении отпуска работнику (Т-6) для больничных листов в случае отпуска по беременности и родам и их отображение в личной карточке (Т-2).

### Штатное расписание

Настройка штатного расписания

Не выполняется автоматическая проверка кадровых документов на соответствие штатному расписанию. Ведется история изменения штатного расписания. Используются разряды и категории в позиции штатного расписания. Не используется "вилка" окладов и надбавок. Надбавки в форме Т-3 отображаются как: Тариф, %, коэфф, и т.д.

![](_page_59_Picture_0.jpeg)

### Перенос остатков отпуска при увольнении переводом

Использовать перенос остатков отпуска при увольнении переводом

На предприятии разрешается переносить остатки отпусков при переводе сотрудников между организациями

### Воинский учет

Ведется воинский учет

Ведение учета всех категорий сотрудников, подлежащих воинскому учету и сотрудников пребывающих в запасе. Подготовка отчетов для военных комиссариатов, извещений о приеме на работу граждан подлежащих воинскому учету, карточки учета организации и т.д.

Ведется учет бронирования граждан на период мобилизации и на военное время

Ведение учета граждан стоящих на специальном воинском учете, забронированных за органами государственной власти, местного самоуправления или организациями на период мобилизации и на военное время или положение.

Е Есть должности, относящиеся к летно-подъемному составу ПЕсть должности, относящиеся к плавсоставу

Наличие в организации должностей, относящихся к летно-подъемному составу

Наличие в организации должностей, относящихся к плавсоставу

### Аттестации сотрудников

Проводятся аттестации сотрудников

Компания проводит аттестации сотрудников либо ведет учет внешних аттестаций (подтверждений квалификации, специальных прав и т.п.)

График аттестации и комиссия утверждаются:

• одним документом

![](_page_60_Picture_0.jpeg)

**«Настройки штатного расписания». З**десь можем определиться: нужно нам штатное расписание или нет; ведется или не ведется история изменения штатного расписания и прочие; осуществляется ли проверка вводимых кадровых документов на соответствие штатному расписанию. прочих настроек, выделяют две:

**1. Используется работа по неполной ставке** – появится возможность в документе «Приме на работу» или «Кадровый перевод» указывать неполное количество ставок, на которое принимается сотрудник.

**Используются подработки** – откроется доступ к документам «Назначение подработки», «Прекращение подработки» (Кадры -> журнал Подработки). Эти документы позволяют назначить сотруднику дополнительные начисления (включая основные, такие как Оклад по дням) другого сотрудника (которого текущий замещает). Но в отличие от документа «Совмещение должностей», этот механизм позволяет назначить ещё и график того человека, которого замещают. То есть получится что у сотрудника будут его плановые начисления по его личному графику и ещё все начисления, которые мы назначим документом «Назначение подработки», при том что эти начисления смогут рассчитываться по другому графику

# **Способы выплаты зарплаты:**

1.Через кассу (документ **Ведомость в кассу**)

2.Через раздатчика (документ **Ведомость выплаты через раздатчика**) 3.Перечислением на произвольный счет в банке (документ **Ведомость перечислений на счета**)

4.Зачислением на карточку, в рамках зарплатного проекта (документ **Ведомость в банк**)

**Способы выплаты зарплаты можно задать: для организации, для подразделения, для сотрудника.**

**Программа в первую очередь отслеживает, какие настройки заданы для сотрудника, затем для подразделения и уже потом для организации**

**Способы назначения аванса, используемые в программе**

**Аванс может назначаться 3-мя способами**:

1.Расчетом за первую половину месяца 2.Фиксированной суммой 3.Процентом от ФОТ сотрудника

# Способы выплаты аванса, назначенные работникам в документе «Прием на работу» могут быть изменены:

![](_page_62_Picture_1.jpeg)

1.Документом **Кадровый перевод** (раздел «Кадры» — журнал документов «Приемы, переводы, увольнения). На вкладке «Оплата труда» установить флажок и указать новый способ расчета аванса. 2.Документом **Изменение оплаты труда** (раздел «Зарплата» — журнал документов «Изменение оплаты сотрудников»). Точно также как в документе «Кадровый перевод» установить флажок и указать новый способ расчета аванса.

3.Документом **Изменение аванса**. Доступ к этому документу можно получить из главного меню «Все функции» (в панелях навигации, к сожалению, не доступен), он позволяет сразу же для группы сотрудников, методом подбора из списка работников, изменить способ расчета аванса с определенного месяца. Это более удобный документ, нежели документы «Кадровый перевод» и «Изменение оплаты труда», если сразу нескольким или всем сотрудникам необходимо изменить способ расчета аванса

# **Расчет аванса в документе «Начисление за первую половину месяца»**

### Аванса рассчитывается аналогично

![](_page_63_Figure_1.jpeg)

 $\triangle$ 

 $\left| +\right|$ 

 $\rightarrow$ 

Все ведомости Отчеты по выплатам Платежи, перечисления Ведомости в банк

Ведомости перечислений на счета

Ведомости в кассу

Выплаты бывшим сотрудникам Обмен с банками (зарплата) Документы обмена с банками Ввод лицевых счетов Депоненты

Незарплатные доходы Компенсация за задержку зарплаты

См. также

Перечисления НДФЛ в бюджет Возвраты сотрудниками задолженности Начальная задолженность по зарплате Сведения о незачисленной зарплате Виды выплат бывшим сотрудникам Зарплатные проекты Кассы Тарифы платежных агентов

Ведомости на выплату зарплаты через кассу

![](_page_63_Picture_86.jpeg)

![](_page_64_Picture_1.jpeg)

![](_page_65_Picture_0.jpeg)

![](_page_65_Picture_14.jpeg)

 $\ddot{\phantom{0}}$ 

![](_page_66_Picture_7.jpeg)

### Ведомость в кассу 0000-000004 от 12.06.2017

![](_page_66_Picture_8.jpeg)